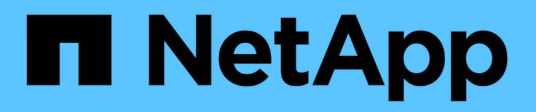

# **Erste Schritte mit Cloud Manager**

Cloud Manager 3.8

NetApp March 25, 2024

This PDF was generated from https://docs.netapp.com/de-de/occm38/concept\_overview.html on March 25, 2024. Always check docs.netapp.com for the latest.

# **Inhalt**

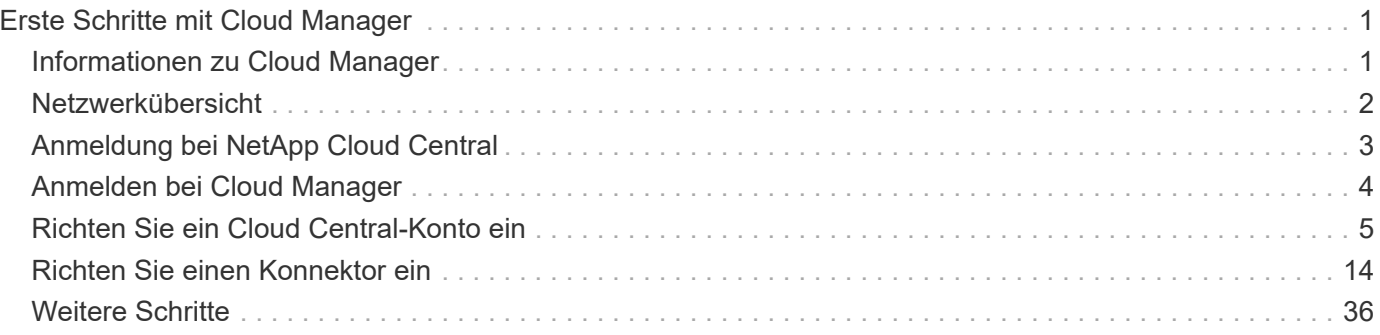

# <span id="page-2-0"></span>**Erste Schritte mit Cloud Manager**

# <span id="page-2-1"></span>**Informationen zu Cloud Manager**

Cloud Manager ist IT-Experten und Cloud-Architekten in der Lage, ihre Hybrid-Multi-Cloud-Infrastruktur mithilfe der Cloud-Lösungen von NetApp zentral zu managen.

# **Funktionen**

Als SaaS-basierte Managementplattform der Enterprise-Klasse behalten Sie stets die Kontrolle über Ihre Daten – unabhängig vom Speicherort.

- Einrichtung und Verwendung ["Cloud Volumes ONTAP"](https://cloud.netapp.com/ontap-cloud) Für effizientes, Cloud-übergreifendes Multi-Protokoll-Datenmanagement
- Einrichten und Verwenden von File-Storage-Services: ["Azure NetApp Dateien"](https://cloud.netapp.com/azure-netapp-files), ["Cloud Volumes Service für](https://cloud.netapp.com/cloud-volumes-service-for-aws) [AWS"](https://cloud.netapp.com/cloud-volumes-service-for-aws), und ["Cloud Volumes Service für Google Cloud".](https://cloud.netapp.com/cloud-volumes-service-for-gcp)
- Lokale ONTAP-Cluster erkennen und managen, indem sie Volumes erstellen, Backups in der Cloud erstellen, Daten in der gesamten Hybrid Cloud replizieren und selten genutzte Daten per Tiering in die Cloud verschieben.
- Ermöglichen Sie integrierte Cloud-Services und -Software wie ["Cloud-Compliance",](https://cloud.netapp.com/cloud-compliance) ["Einblicke in die](https://cloud.netapp.com/cloud-insights) [Cloud"](https://cloud.netapp.com/cloud-insights), ["Cloud-Backup-Service"](https://cloud.netapp.com/cloud-backup-service), ["Trident",](https://netapp.io/persistent-storage-provisioner-for-kubernetes/) Und vieles mehr.

["Erfahren Sie mehr über Cloud Manager"](https://cloud.netapp.com/cloud-manager).

# **Unterstützte Objekt-Storage-Provider**

Cloud Manager ermöglicht Ihnen das Management von Cloud Storage und die Verwendung von Cloud-Services in Amazon Web Services, Microsoft Azure und Google Cloud.

# **Kosten**

NetApp Cloud Manager ist kostenfrei.

Bei den meisten Aufgaben fordert Cloud Manager Sie zur Implementierung eines Connectors in Ihrem Cloud-Netzwerk auf. Dadurch werden von Ihrem Cloud-Provider Kosten für die Computing-Instanz und den zugehörigen Storage erhoben. Sie haben die Möglichkeit, die Connector-Software vor Ort auszuführen.

# **Funktionsweise von Cloud Manager**

Cloud Manager umfasst eine SaaS-basierte Schnittstelle, die in NetApp Cloud Central integriert ist, sowie Connectors, die Cloud Volumes ONTAP und andere Cloud-Services managen.

# **Software-as-a-Service**

Der Zugriff auf Cloud Manager ist über ein möglich ["SaaS-basierte Benutzeroberfläche"](https://cloudmanager.netapp.com) Und APIs. Mit dieser SaaS-Erfahrung können Sie automatisch auf die neuesten Funktionen zugreifen, sobald sie veröffentlicht wurden, und Sie können einfach zwischen Ihren Cloud Central-Konten und -Connectors wechseln.

# **NetApp Cloud Central**

["NetApp Cloud Central"](https://cloud.netapp.com) Bietet einen zentralen Standort für den Zugriff und das Management ["NetApp Cloud-](https://www.netapp.com/us/products/cloud-services/use-cases-for-netapp-cloud-services.aspx)[Services"](https://www.netapp.com/us/products/cloud-services/use-cases-for-netapp-cloud-services.aspx). Durch die zentrale Benutzerauthentifizierung können Sie dieselben Anmeldedaten für den Zugriff auf Cloud Manager und andere Cloud-Services wie Cloud Insights verwenden.

Wenn Sie sich zum ersten Mal bei Cloud Manager anmelden, werden Sie aufgefordert, ein *Cloud Central Konto* zu erstellen. Dieses Konto bietet Mandantenfähigkeit und ermöglicht es Ihnen, Benutzer und Ressourcen in isolierten Arbeitsbereichen zu organisieren\_.

# **Anschlüsse**

In den meisten Fällen muss ein Account-Administrator einen *Connector* in Ihrer Cloud oder Ihrem On-Premises-Netzwerk bereitstellen. Mit dem Connector kann Cloud Manager Ressourcen und Prozesse in Ihrer Public Cloud-Umgebung managen.

Ein Steckverbinder sollte immer weiter laufen. Es ist wichtig für den fortwährenden Zustand und Betrieb der Services, die Sie ermöglichen.

Ein Connector ist beispielsweise eine wichtige Komponente im Zustand und Betrieb von Cloud Volumes ONTAP PAYGO-Systemen. Wenn ein Konnektor heruntergefahren wird, werden die Cloud Volumes ONTAP PAYGO-Systeme nach einem Verlust der Kommunikation mit einem Konnektor länger als 14 Tage heruntergefahren.

["Erfahren Sie mehr darüber, wann Anschlüsse erforderlich sind und wie sie funktionieren"](#page-15-1).

# <span id="page-3-0"></span>**Netzwerkübersicht**

Bevor sich Benutzer bei Cloud Manager anmelden, müssen Sie sicherstellen, dass ihre Webbrowser auf bestimmte Endpunkte zugreifen können. Danach müssen Sie die Netzwerkanforderungen für die spezifische Arbeitsumgebung und Services überprüfen, die verwendet werden.

# **Endpunkte, auf die über Ihren Webbrowser zugegriffen wird**

Benutzer müssen über einen Webbrowser auf Cloud Manager zugreifen. Die Maschine, auf der der Webbrowser ausgeführt wird, muss über Verbindungen zu den folgenden Endpunkten verfügen:

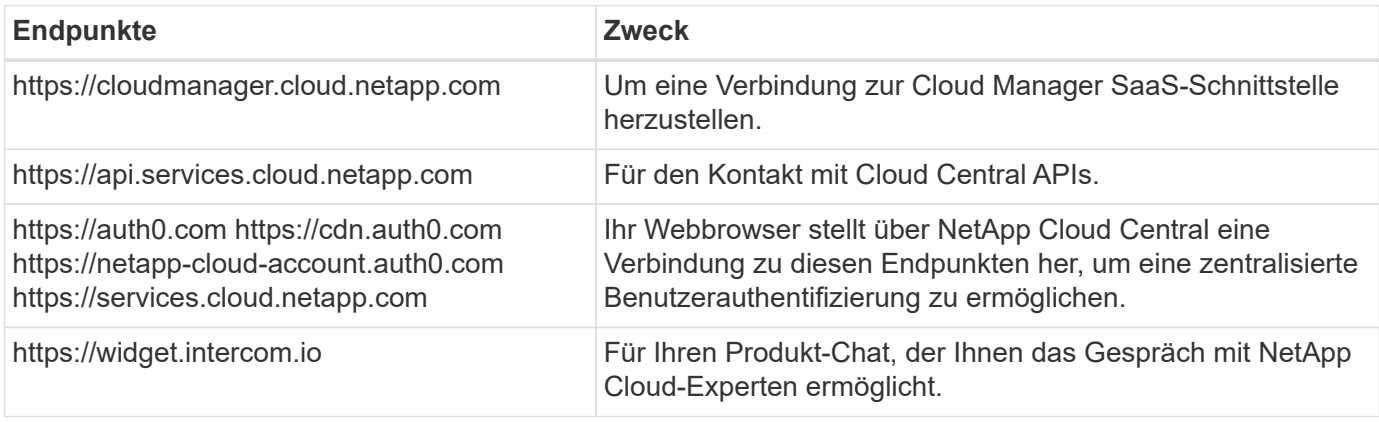

# **Index der Netzwerkanforderungen**

- ["Anschlüsse"](#page-18-0)
- ["Cloud Volumes ONTAP für AWS"](https://docs.netapp.com/de-de/occm38/reference_networking_aws.html)
- ["Cloud Volumes ONTAP für Azure"](https://docs.netapp.com/de-de/occm38/reference_networking_azure.html)
- ["Cloud Volumes ONTAP für GCP"](https://docs.netapp.com/de-de/occm38/reference_networking_gcp.html)
- ["Datenreplizierung zwischen ONTAP Systemen"](https://docs.netapp.com/de-de/occm38/task_replicating_data.html)
- ["Cloud Compliance für Cloud Volumes ONTAP oder Azure NetApp Files"](https://docs.netapp.com/de-de/occm38/task_getting_started_compliance.html)
- ["Cloud Compliance für Amazon S3"](https://docs.netapp.com/de-de/occm38/task_scanning_s3.html)
- ["ONTAP-Cluster vor Ort"](https://docs.netapp.com/de-de/occm38/task_discovering_ontap.html)
	- ["Daten-Tiering von ONTAP Clustern zu Amazon S3"](https://docs.netapp.com/de-de/occm38/task_tiering_onprem_aws.html)
	- ["Daten-Tiering von ONTAP Clustern zu Azure Blob Storage"](https://docs.netapp.com/de-de/occm38/task_tiering_onprem_azure.html)
	- ["Daten-Tiering von ONTAP Clustern zu Google Cloud Storage"](https://docs.netapp.com/de-de/occm38/task_tiering_onprem_gcp.html)
	- ["Daten-Tiering von ONTAP Clustern zu StorageGRID"](https://docs.netapp.com/de-de/occm38/task_tiering_onprem_storagegrid.html)

# <span id="page-4-0"></span>**Anmeldung bei NetApp Cloud Central**

Melden Sie sich bei NetApp Cloud Central an, um auf die Cloud-Services von NetApp zuzugreifen.

# **Schritte**

- 1. Öffnen Sie einen Webbrowser, und gehen Sie zu ["NetApp Cloud Central"](https://cloud.netapp.com/).
- 2. Klicken Sie Auf **Registrieren**.
- 3. Füllen Sie das Formular aus und klicken Sie auf **Registrieren**.

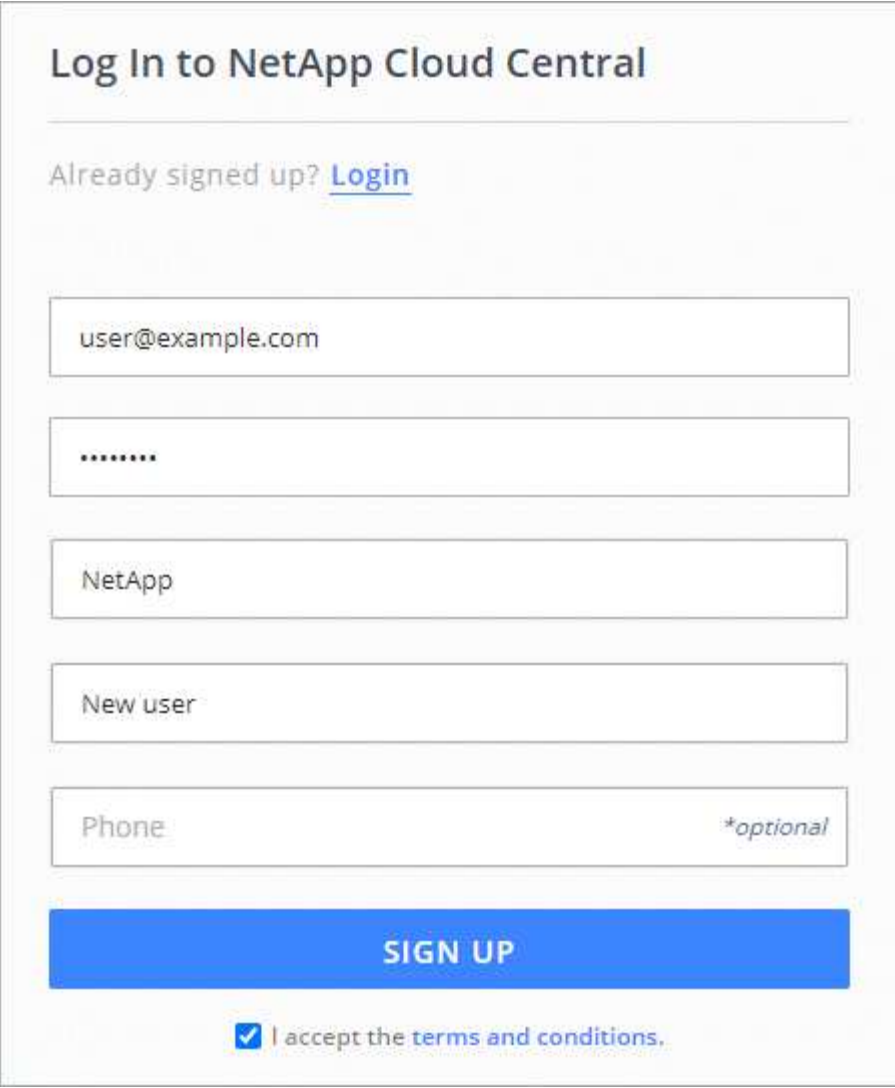

- 4. Warten Sie auf eine E-Mail von NetApp Cloud Central.
- 5. Klicken Sie auf den Link in der E-Mail, um Ihre E-Mail-Adresse zu überprüfen.

# **Ergebnis**

Sie haben jetzt eine aktive Cloud Central-Benutzeranmeldung.

# <span id="page-5-0"></span>**Anmelden bei Cloud Manager**

Der Zugriff auf die Cloud Manager-Schnittstelle ist über eine SaaS-basierte Benutzeroberfläche von unter bis möglich <https://cloudmanager.netapp.com>.

# **Schritte**

- 1. Öffnen Sie einen Webbrowser, und gehen Sie zu [https://cloudmanager.netapp.com.](https://cloudmanager.netapp.com)
- 2. Melden Sie sich mit Ihren NetApp Cloud Central Anmeldedaten an.

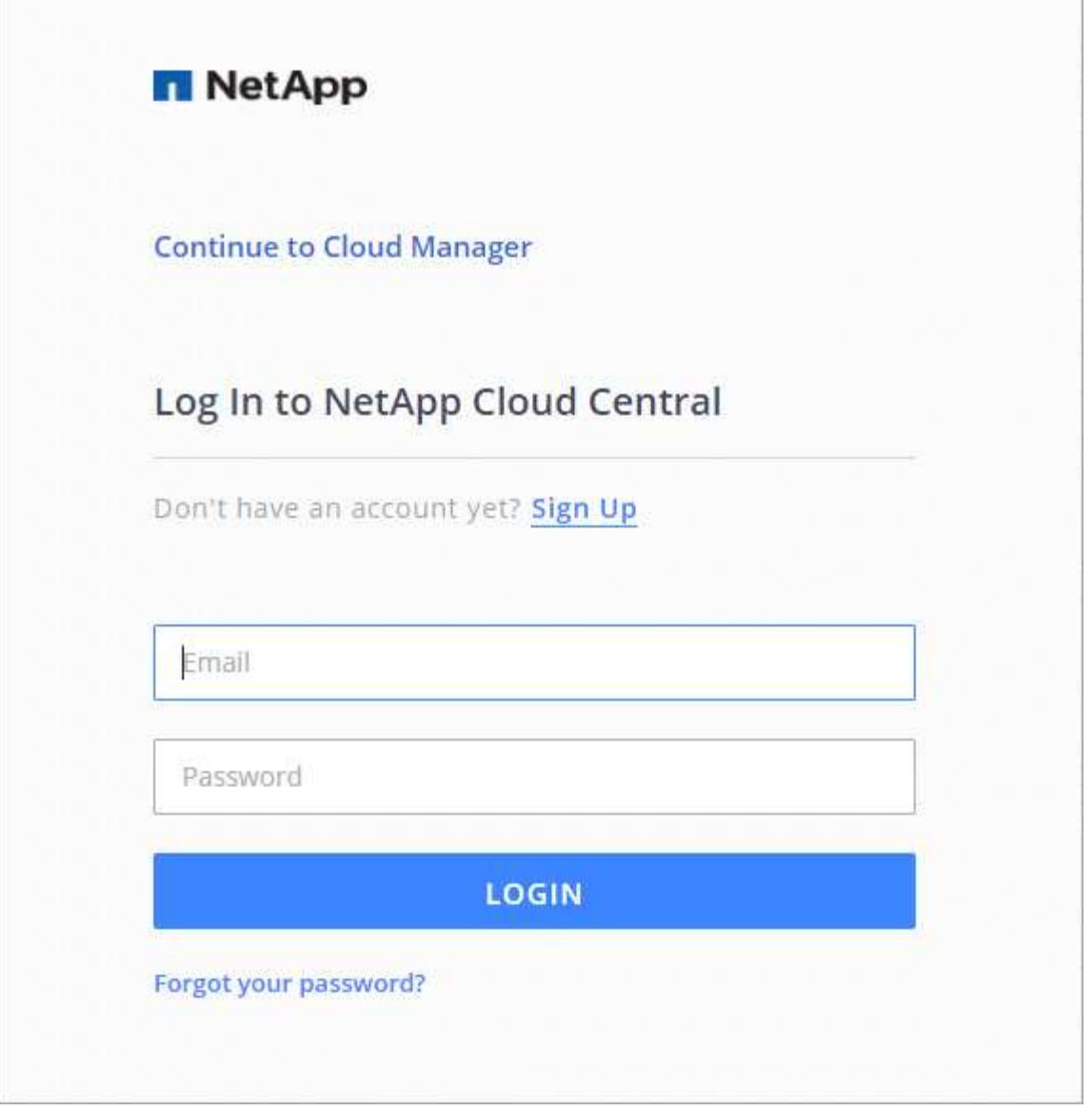

# <span id="page-6-0"></span>**Richten Sie ein Cloud Central-Konto ein**

# <span id="page-6-1"></span>**Kontoeinstellungen: Benutzer, Arbeitsbereiche, Anschlüsse und Abonnements**

Ein *Cloud Central Konto* bietet Mandantenfähigkeit und ermöglicht die Organisation von Benutzern und Ressourcen in isolierten Arbeitsbereichen innerhalb von Cloud Manager.

So können beispielsweise mehrere Benutzer Cloud Volumes ONTAP Systeme in isolierten Umgebungen, sogenannte *Workspaces*, implementieren und managen. Diese Arbeitsbereiche sind für andere Benutzer unsichtbar, es sei denn, sie werden gemeinsam genutzt.

Wenn Sie zum ersten Mal auf Cloud Manager zugreifen, werden Sie aufgefordert, ein Cloud Central Konto auszuwählen oder zu erstellen:

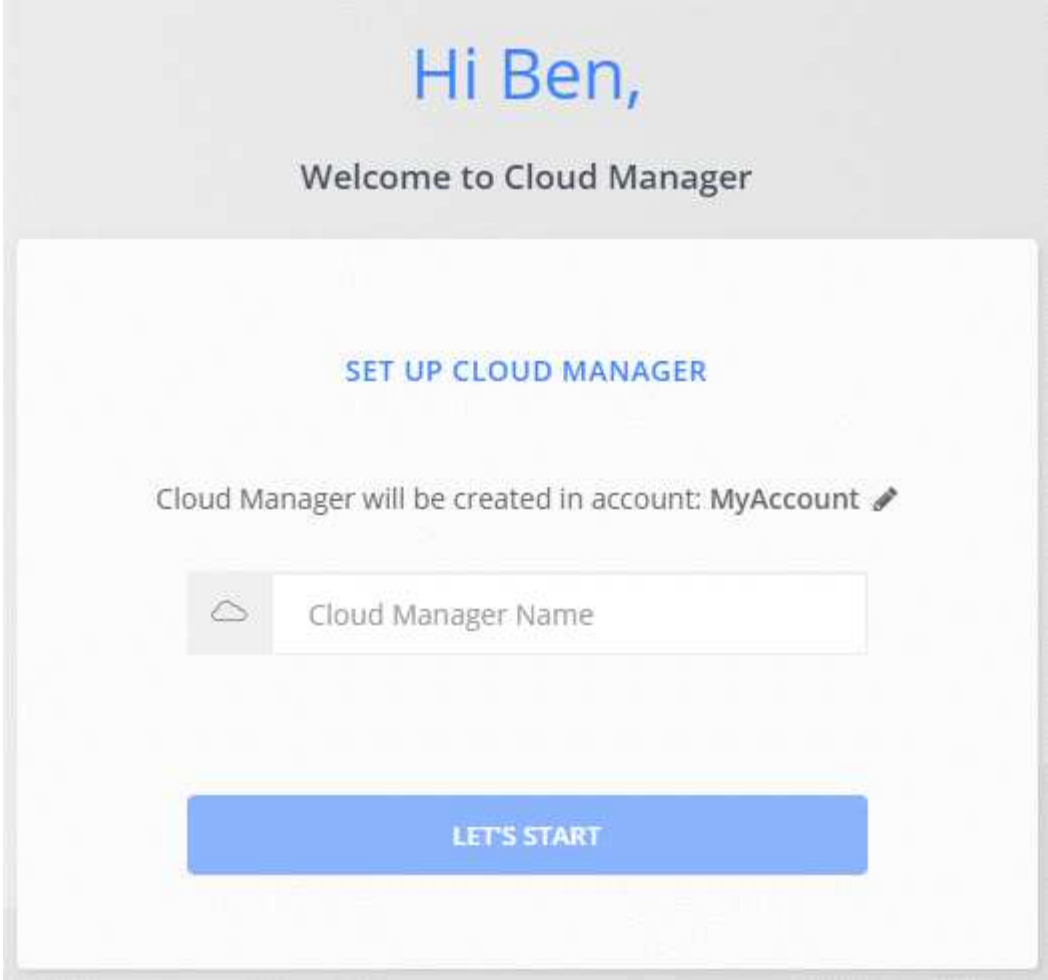

Kontoadministratoren können dann die Einstellungen für dieses Konto ändern, indem sie Benutzer, Arbeitsbereiche, Anschlüsse und Abonnements verwalten:

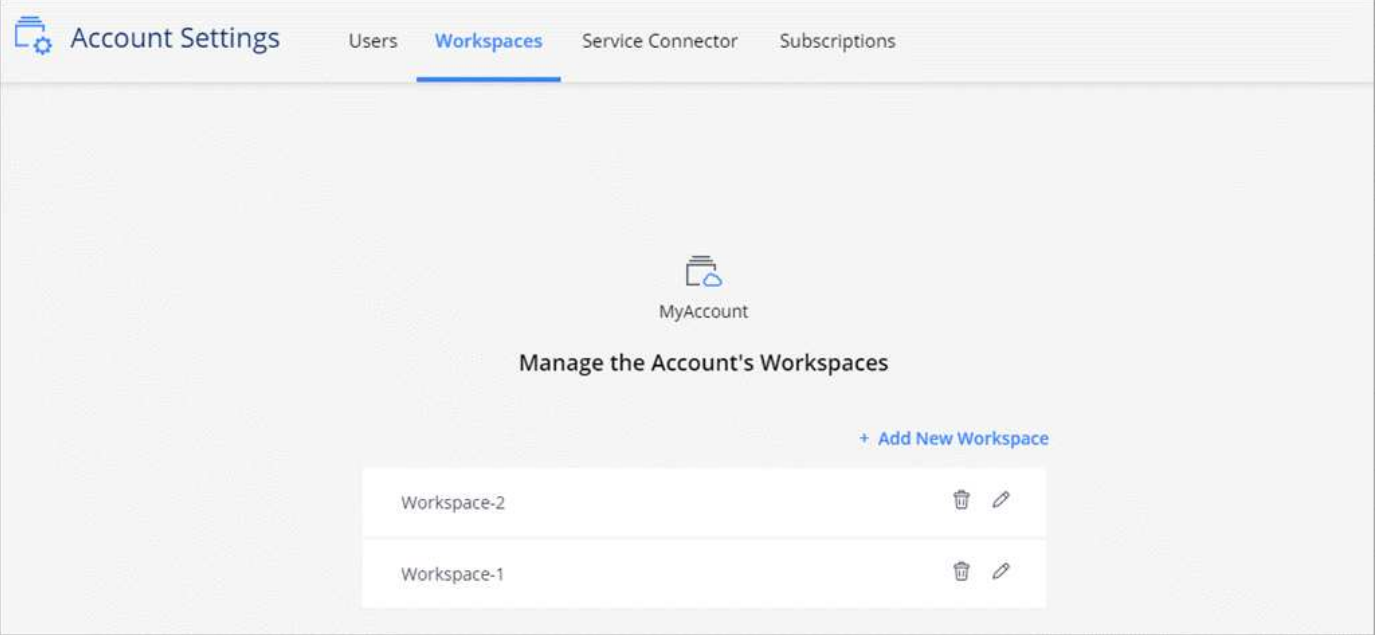

Schritt-für-Schritt-Anweisungen finden Sie unter ["Einrichten des Cloud Central Kontos"](#page-10-0).

# **Kontoeinstellungen**

Im Widget "Account Settings" in Cloud Manager können Kontoadministratoren ein Cloud Central Konto verwalten. Wenn Sie gerade Ihr Konto erstellt, dann beginnen Sie von Grund auf. Wenn Sie jedoch bereits ein Konto eingerichtet haben, sehen Sie *all* die Benutzer, Arbeitsbereiche, Connectors und Abonnements, die mit dem Konto verknüpft sind.

# **Benutzer**

Die in den Kontoeinstellungen angezeigten Benutzer sind NetApp Cloud Central Benutzer, die Sie mit Ihrem Cloud Central Konto verknüpfen. Wenn ein Benutzer mit einem Konto und einem oder mehreren Arbeitsbereichen dieses Kontos verknüpft wird, können diese Benutzer Arbeitsumgebungen in Cloud Manager erstellen und verwalten.

Wenn Sie einen Benutzer zuordnen, weisen Sie ihm eine Rolle zu:

- *Account Admin*: Kann jede Aktion im Cloud Manager ausführen.
- *Workspace Admin*: Kann Ressourcen im zugewiesenen Arbeitsbereich erstellen und verwalten.
- *Cloud Compliance Viewer*: Kann Compliance-Informationen nur anzeigen und Berichte für Systeme generieren, auf die sie zugreifen können.

# **Arbeitsbereiche**

In Cloud Manager isoliert ein Arbeitsbereich beliebig viele *Arbeitsumgebungen* aus anderen Arbeitsumgebungen. Workspace-Administratoren können nicht auf die Arbeitsumgebungen in einem Arbeitsbereich zugreifen, es sei denn, der Kontoadministrator ordnet den Administrator diesem Arbeitsbereich zu.

Eine Arbeitsumgebung ist ein Speichersystem:

- Single Node Cloud Volumes ONTAP System oder ein HA-Paar
- Ein On-Premises ONTAP Cluster in Ihrem Netzwerk
- Ein ONTAP Cluster in einer NetApp Private Storage-Konfiguration

# **Anschlüsse**

Ein Connector ermöglicht Cloud Manager das Managen von Ressourcen und Prozessen in Ihrer Public Cloud-Umgebung. Der Connector wird auf einer Virtual-Machine-Instanz ausgeführt, die Sie bei Ihrem Cloud-Provider implementieren, oder auf einem von Ihnen konfigurierten On-Premises-Host.

Sie können einen Connector mit mehr als einem NetApp Cloud-Datenservice verwenden. Wenn Sie beispielsweise bereits über einen Connector für Cloud Manager verfügen, können Sie ihn auswählen, wenn Sie den Cloud Tiering-Service einrichten.

# **Abonnements**

Im Widget "Account Settings" werden die NetApp Abonnements für das ausgewählte Konto angezeigt.

Wenn Sie Cloud Manager über den Marktplatz eines Cloud-Providers abonnieren, werden Sie zu Cloud Central umgeleitet. Dort müssen Sie Ihr Abonnement speichern und einem bestimmten Konto zuordnen.

Nach der Anmeldung steht jedes Abonnement über das Widget "Kontoeinstellungen" zur Verfügung. Sie sehen nur die Abonnements, die mit dem Konto verknüpft sind, das Sie derzeit anzeigen.

Sie haben die Möglichkeit, ein Abonnement umzubenennen und das Abonnement von einem oder mehreren Konten zu entfernen.

Nehmen wir zum Beispiel an, dass Sie zwei Konten haben und jedes über separate Abonnements abgerechnet wird. Sie können ein Abonnement von einem der Konten ablösen, so dass die Benutzer in diesem Konto nicht versehentlich das falsche Abonnement wählen, wenn Sie eine Cloud Volume ONTAP Arbeitsumgebung erstellen.

# **Beispiele**

In den folgenden Beispielen wird veranschaulicht, wie Sie Ihre Konten einrichten könnten.

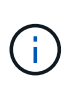

In den folgenden Beispielabbildern sollten der Connector und die Cloud Volumes ONTAP Systeme nicht *in* dem NetApp Cloud Central Account residieren – sie laufen bei einem Cloud-Provider. Dies ist eine konzeptionelle Darstellung der Beziehung zwischen den einzelnen Komponenten.

# **Beispiel 1**

Das folgende Beispiel zeigt ein Konto, das zwei Arbeitsbereiche zum Erstellen isolierter Umgebungen verwendet. Der erste Arbeitsbereich ist für eine Produktionsumgebung und der zweite für eine Entwicklungsumgebung.

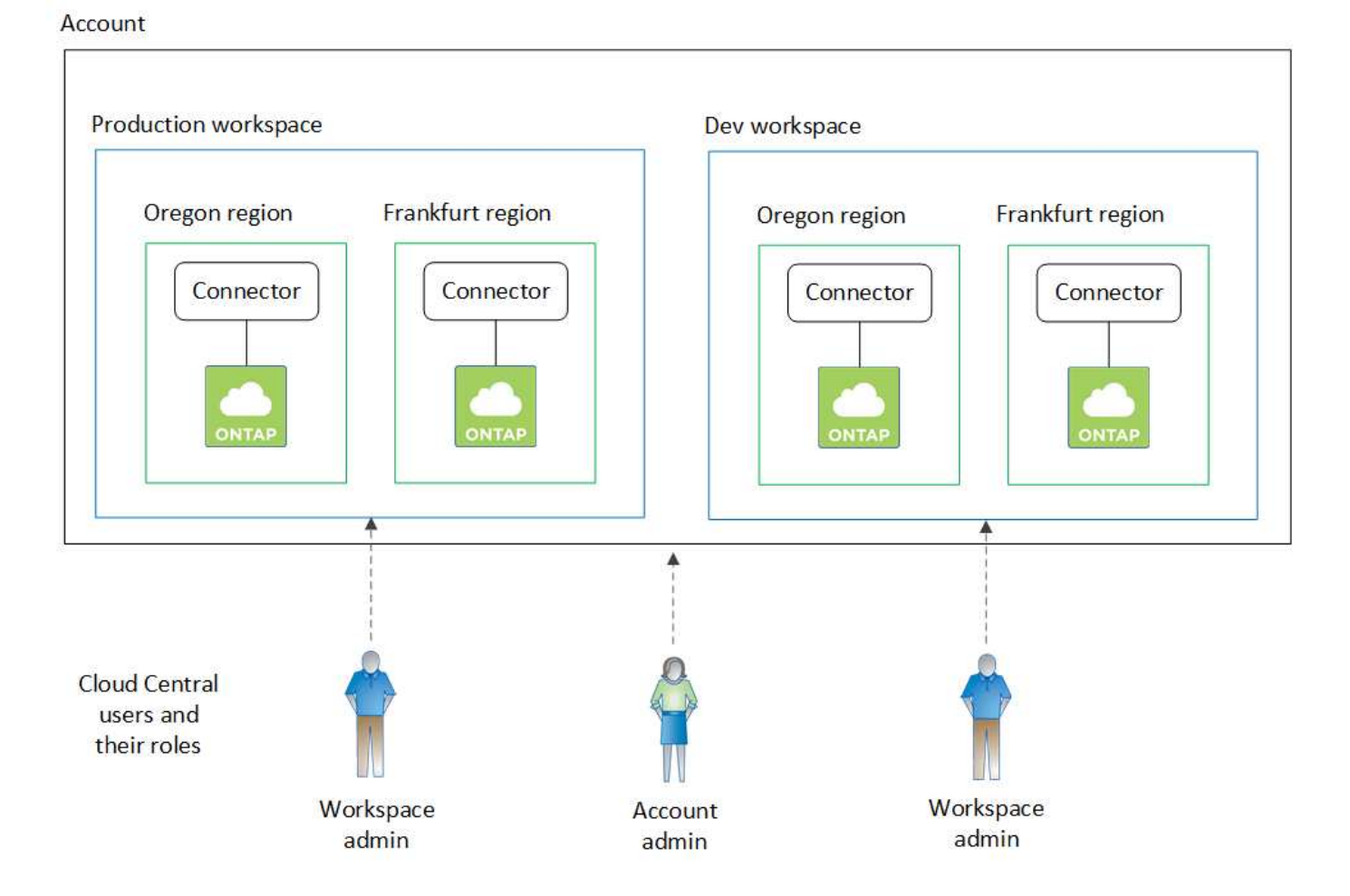

# **Beispiel 2**

Das hier ist ein weiteres Beispiel, das die höchste Mandantenfähigkeit mit zwei separaten Cloud Central Konten belegt. Ein Service-Provider kann beispielsweise Cloud Manager in einem Account nutzen, um seinen Kunden Services bereitzustellen, während er ein anderes Konto verwendet, um eine seiner Geschäftsbereiche Disaster Recovery zu bieten.

Beachten Sie, dass Konto 2 zwei separate Anschlüsse enthält. Dies kann passieren, wenn Systeme in verschiedenen Regionen oder separaten Cloud-Providern vorhanden sind.

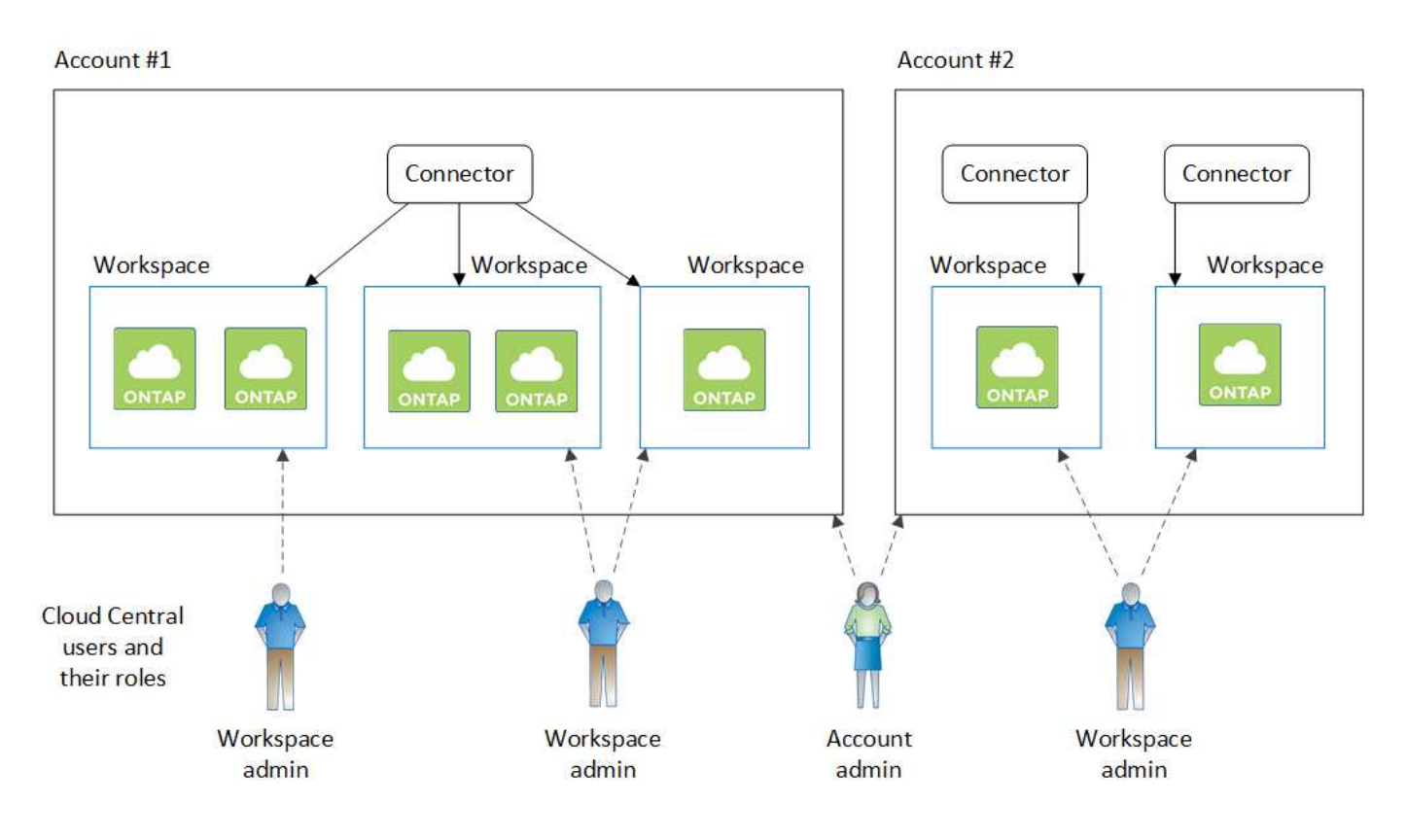

# <span id="page-10-0"></span>**Einrichtung von Workspaces und Benutzern im Cloud Central Konto**

Wenn Sie sich zum ersten Mal bei Cloud Manager anmelden, werden Sie aufgefordert, ein *NetApp Cloud Central Konto* zu erstellen. Dieses Konto bietet Mandantenfähigkeit und ermöglicht es Ihnen, Benutzer und Ressourcen in isolierten Arbeitsbereichen zu organisieren\_.

# ["Erfahren Sie mehr über die Funktionsweise von Cloud Central-Accounts"](#page-6-1).

Richten Sie Ihr Cloud Central-Konto ein, damit Benutzer in einem Arbeitsbereich auf Cloud Manager zugreifen können. Fügen Sie einfach einen einzelnen Benutzer hinzu oder fügen Sie mehrere Benutzer und Arbeitsbereiche hinzu.

# **Arbeitsbereiche werden hinzugefügt**

In Cloud Manager können Sie mithilfe von Workspaces eine Reihe von Arbeitsumgebungen von anderen Arbeitsumgebungen und anderen Benutzern isolieren. Sie können beispielsweise zwei Arbeitsbereiche erstellen und jedem Arbeitsbereich separate Benutzer zuordnen.

# **Schritte**

1. Klicken Sie oben im Cloud Manager auf das Dropdown-Menü **Konto**.

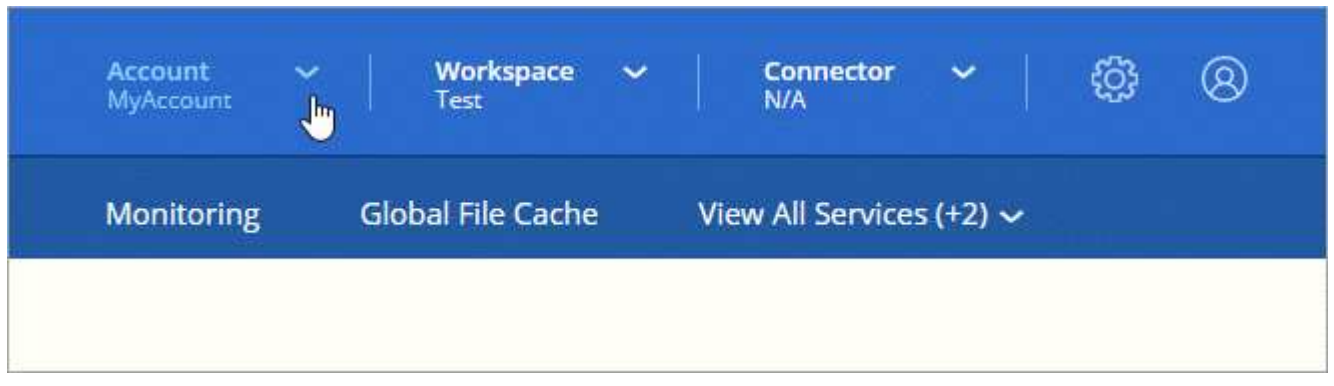

2. Klicken Sie neben dem aktuell ausgewählten Konto auf **Konto verwalten**.

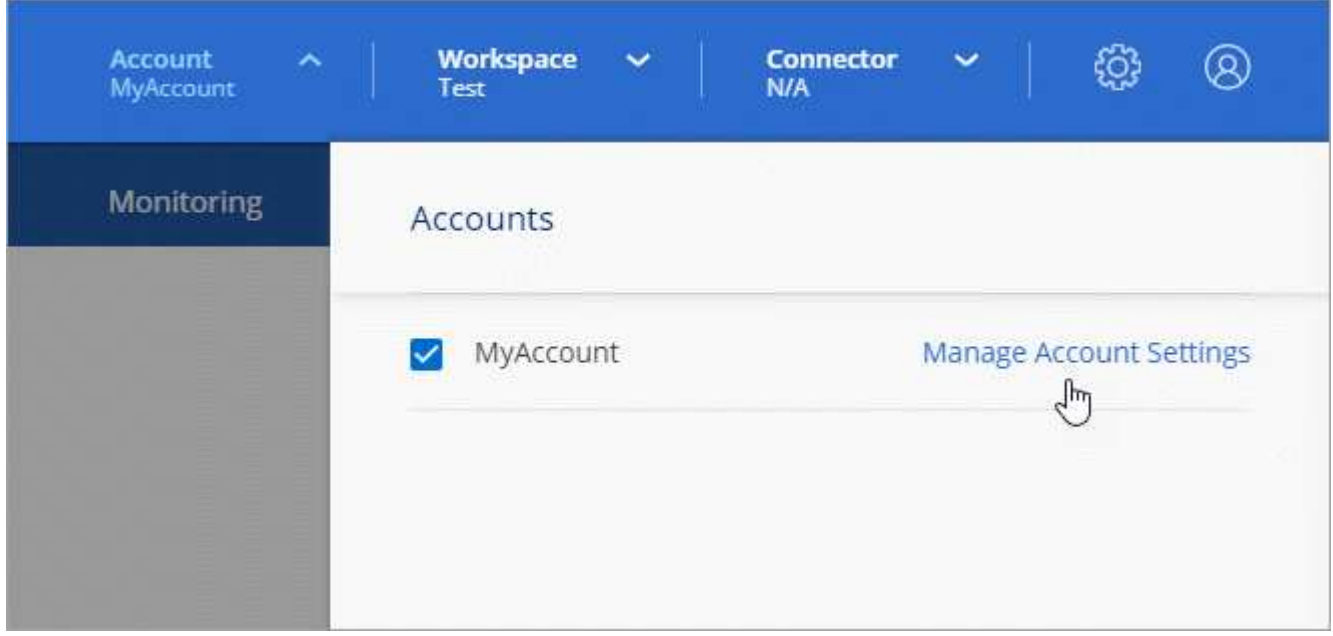

- 3. Klicken Sie Auf **Arbeitsbereiche**.
- 4. Klicken Sie Auf **Neuen Arbeitsbereich Hinzufügen**.
- 5. Geben Sie einen Namen für den Arbeitsbereich ein und klicken Sie auf **Hinzufügen**.

# **Nachdem Sie fertig sind**

Wenn ein Workspace-Administrator Zugriff auf diesen Arbeitsbereich benötigt, müssen Sie den Benutzer zuordnen. Außerdem müssen Sie Connectors mit dem Arbeitsbereich verknüpfen, damit Arbeitsbereichsadministratoren diese Connectors verwenden können.

# **Benutzer hinzufügen**

Cloud Central Benutzer werden mit dem Cloud Central Konto verknüpft, damit diese Arbeitsumgebungen in Cloud Manager erstellen und verwalten können.

# **Schritte**

1. Wenn der Benutzer dies noch nicht getan hat, bitten Sie den Benutzer, zu wechseln ["NetApp Cloud](https://cloud.netapp.com) [Central"](https://cloud.netapp.com) Und melden Sie sich an.

2. Klicken Sie oben im Cloud Manager auf das Dropdown-Menü **Konto** und klicken Sie auf **Konto verwalten**.

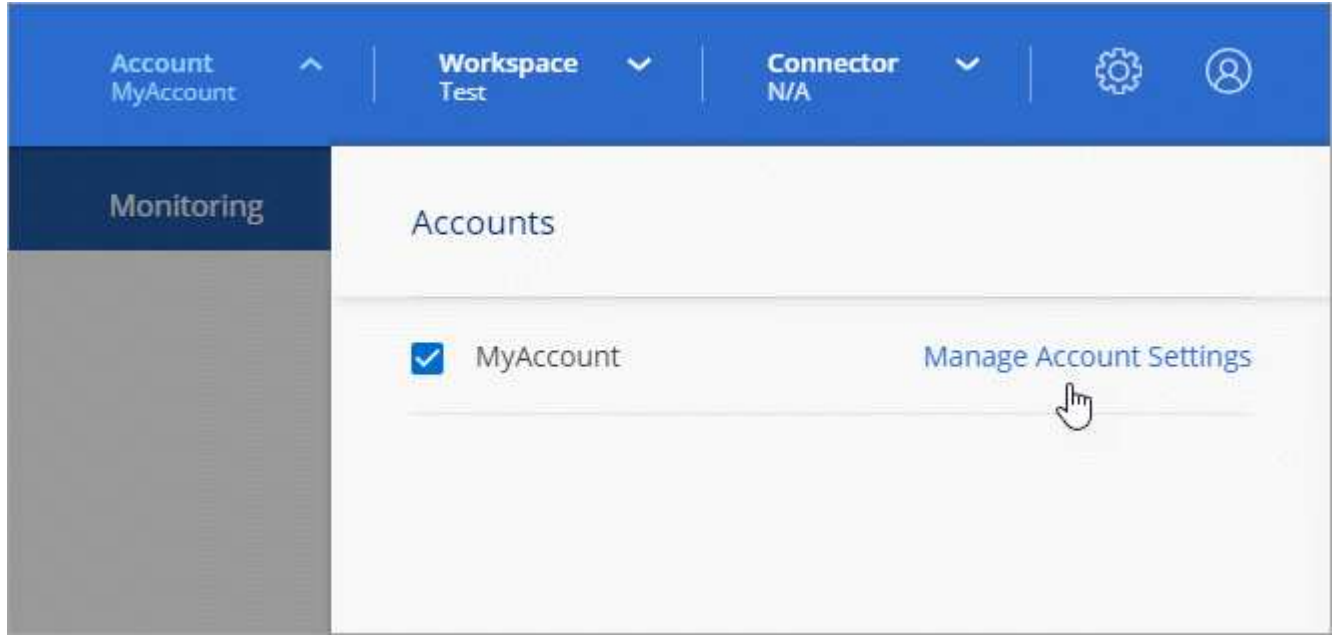

- 3. Klicken Sie auf der Registerkarte Benutzer auf **Benutzer verknüpfen**.
- 4. Geben Sie die E-Mail-Adresse des Benutzers ein, und wählen Sie eine Rolle für den Benutzer aus:
	- **Account Admin**: Kann jede Aktion in Cloud Manager ausführen.
	- **Workspace Admin**: Kann Ressourcen in zugewiesenen Workspaces erstellen und verwalten.
	- **Compliance Viewer**: Kann nur Compliance-Informationen anzeigen und Berichte für Arbeitsbereiche erstellen, auf die sie zugreifen können.
- 5. Wenn Sie Workspace Admin oder Compliance Viewer ausgewählt haben, wählen Sie eine oder mehrere Arbeitsbereiche aus, die diesem Benutzer zugeordnet werden sollen.

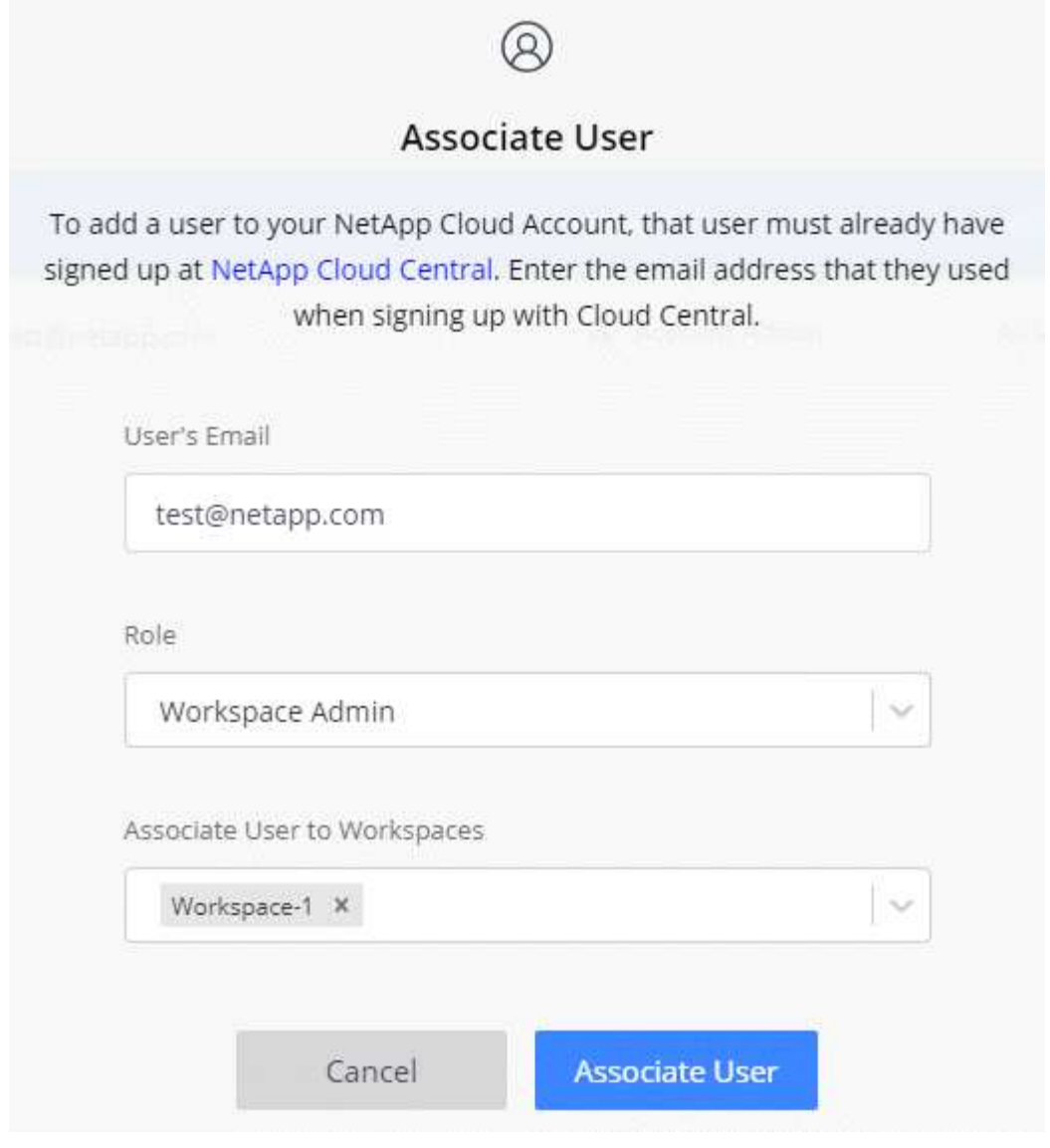

6. Klicken Sie Auf \* Benutzer Verknüpfen\*.

# **Ergebnis**

Der Benutzer sollte eine E-Mail von NetApp Cloud Central mit dem Titel "Account Association" erhalten. Die E-Mail enthält die für den Zugriff auf Cloud Manager erforderlichen Informationen.

# **Verknüpfen von Workspace-Administratoren mit Arbeitsbereichen**

Sie können Workspace-Administratoren jederzeit mit zusätzlichen Arbeitsbereichen verknüpfen. Durch die Verknüpfung des Benutzers können die Arbeitsumgebungen in diesem Arbeitsbereich erstellt und angezeigt werden.

# **Schritte**

1. Klicken Sie oben im Cloud Manager auf das Dropdown-Menü **Konto** und klicken Sie auf **Konto verwalten**.

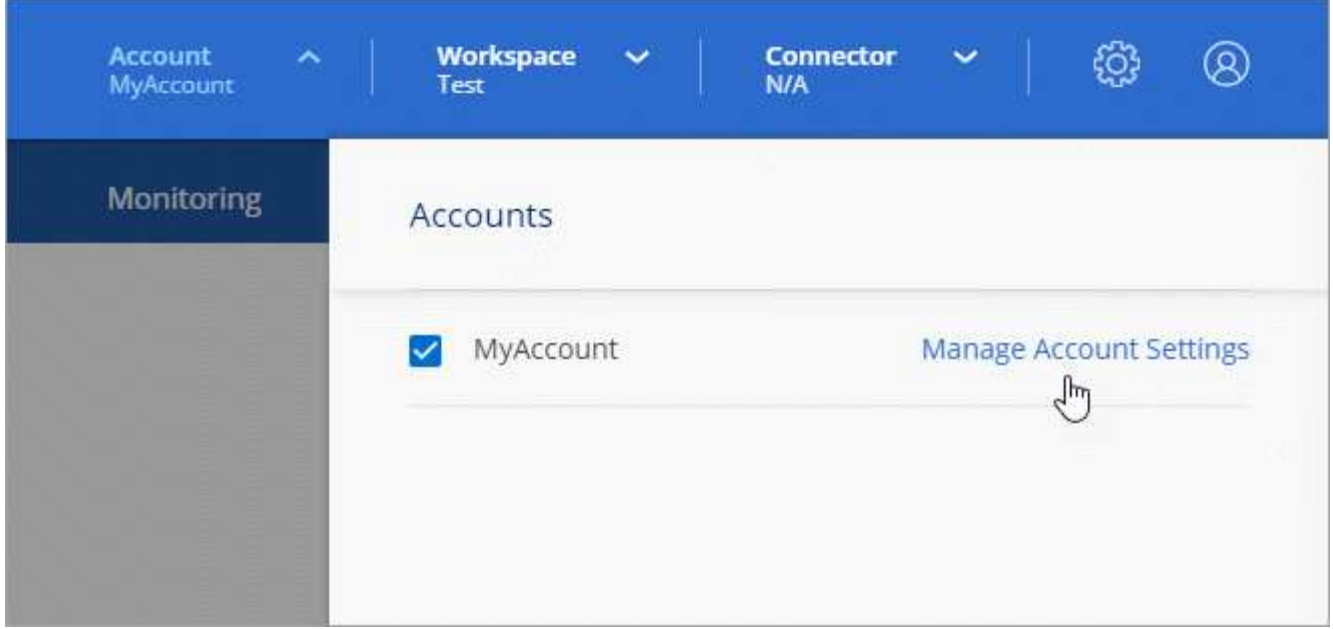

2. Klicken Sie auf der Registerkarte Benutzer auf das Aktionsmenü in der Zeile, die dem Benutzer entspricht.

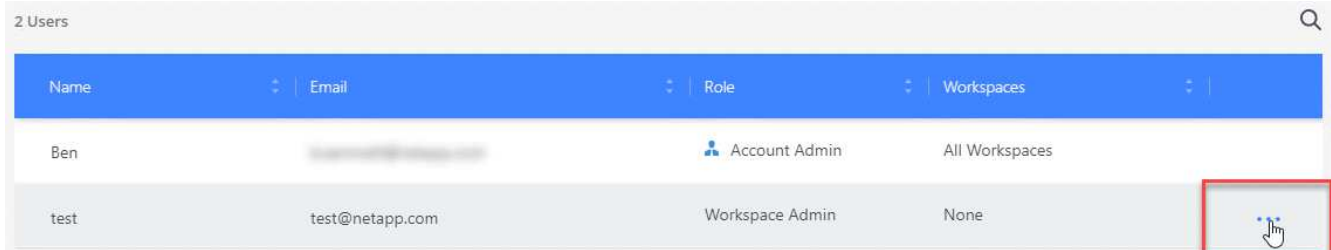

- 3. Klicken Sie Auf **Arbeitsbereiche Verwalten**.
- 4. Wählen Sie einen oder mehrere Arbeitsbereiche aus, und klicken Sie auf **Anwenden**.

# **Ergebnis**

Der Benutzer kann jetzt über Cloud Manager auf diese Arbeitsbereiche zugreifen, solange der Connector auch mit den Arbeitsbereichen verknüpft war.

# **Verknüpfen von Connectors mit Arbeitsbereichen**

Sie müssen einen Connector mit Arbeitsbereichen verknüpfen, damit Arbeitsbereichsadministratoren diese Connectors zum Erstellen von Cloud Volumes ONTAP-Systemen verwenden können.

Wenn Sie nur Kontoadministratoren haben, ist es nicht erforderlich, den Connector mit Arbeitsbereichen zu verknüpfen. Account-Administratoren haben standardmäßig die Möglichkeit, auf alle Workspaces in Cloud Manager zuzugreifen.

["Erfahren Sie mehr über Benutzer, Arbeitsbereiche und Connectors"](#page-6-1).

#### **Schritte**

1. Klicken Sie oben im Cloud Manager auf das Dropdown-Menü **Konto** und klicken Sie auf **Konto verwalten**.

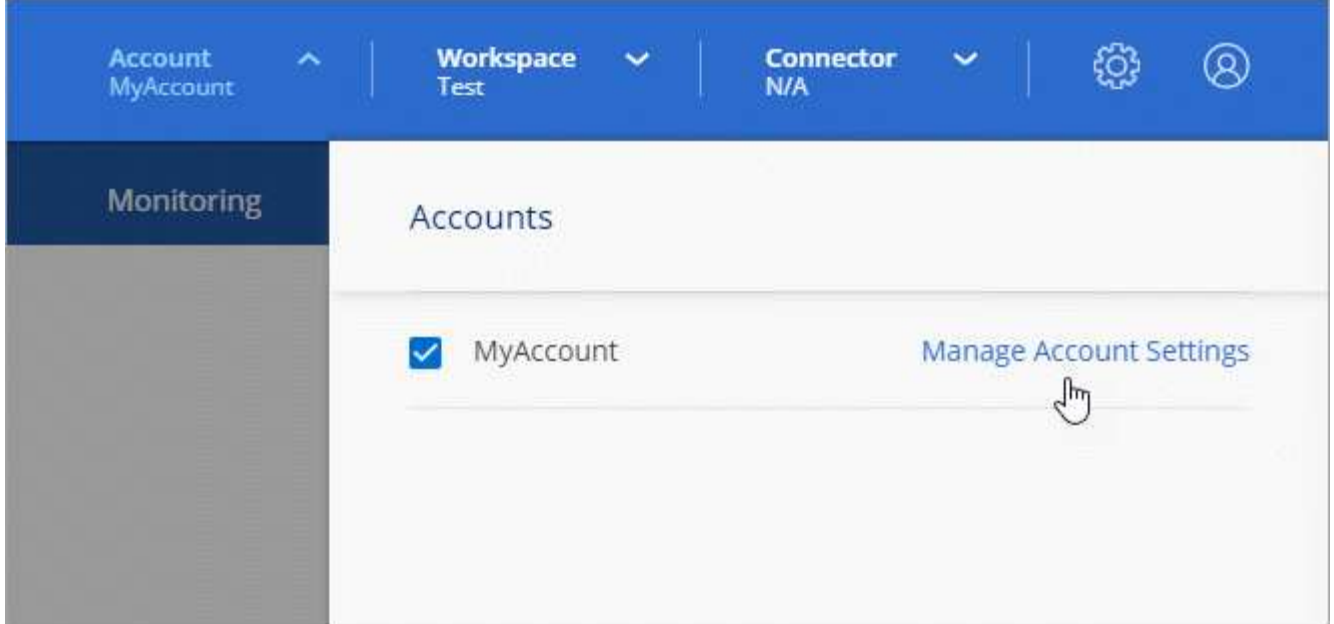

- 2. Klicken Sie Auf **Connector**.
- 3. Klicken Sie auf **Arbeitsbereiche verwalten** für den Konnektor, den Sie verknüpfen möchten.
- 4. Wählen Sie einen oder mehrere Arbeitsbereiche aus, und klicken Sie auf **Anwenden**.

# **Ergebnis**

Workspace-Administratoren können diese Anschlüsse jetzt verwenden, um Cloud Volumes ONTAP-Systeme zu erstellen.

# **Was kommt als Nächstes?**

Nachdem Sie Ihr Konto eingerichtet haben, können Sie es jederzeit verwalten, indem Sie Benutzer entfernen, Arbeitsbereiche, Connectors und Abonnements verwalten. ["Weitere Informationen ."](https://docs.netapp.com/de-de/occm38/task_managing_cloud_central_accounts.html).

# <span id="page-15-0"></span>**Richten Sie einen Konnektor ein**

# <span id="page-15-1"></span>**Erfahren Sie mehr über Steckverbinder**

In den meisten Fällen muss ein Account-Administrator einen *Connector* in Ihrer Cloud oder Ihrem On-Premises-Netzwerk bereitstellen. Mit dem Connector kann Cloud Manager Ressourcen und Prozesse in Ihrer Public Cloud-Umgebung managen.

# **Wenn ein Stecker erforderlich ist**

Für die Nutzung der folgenden Funktionen in Cloud Manager ist ein Connector erforderlich:

- Cloud Volumes ONTAP
- On-Premises ONTAP Cluster
- Cloud-Compliance
- Kubernetes
- Backup in die Cloud
- Monitoring
- Lokales Tiering
- Globaler Datei-Cache
- Amazon S3 Bucket-Erkennung

Für Azure NetApp Files, Cloud Volumes Service oder Cloud Sync ist ein Stecker \**Not* erforderlich.

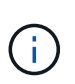

Während kein Connector für die Einrichtung und das Management von Azure NetApp Files erforderlich ist, ist jedoch ein Connector erforderlich, wenn Sie Azure NetApp Files-Daten mithilfe von Cloud Compliance scannen möchten.

# **Unterstützte Standorte**

Ein Connector wird an folgenden Stellen unterstützt:

- Amazon Web Services
- Microsoft Azure
- Google Cloud
- Vor Ort

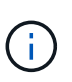

Wenn Sie ein Cloud Volumes ONTAP-System in Google Cloud erstellen möchten, dann müssen Sie einen Connector in Google Cloud laufen, sowie. Sie können keinen Konnektor verwenden, der an einem anderen Standort ausgeführt wird.

# **Anschlüsse sollten weiterhin ausgeführt werden**

Ein Steckverbinder sollte immer weiter laufen. Es ist wichtig für den fortwährenden Zustand und Betrieb der Services, die Sie ermöglichen.

Ein Connector ist beispielsweise eine wichtige Komponente im Zustand und Betrieb von Cloud Volumes ONTAP PAYGO-Systemen. Wenn ein Konnektor heruntergefahren wird, werden die Cloud Volumes ONTAP PAYGO-Systeme nach einem Verlust der Kommunikation mit einem Konnektor länger als 14 Tage heruntergefahren.

# **So erstellen Sie einen Konnektor**

Ein Kontoadministrator muss einen Konnektor erstellen, bevor ein Workspace-Administrator eine Cloud Volumes ONTAP-Arbeitsumgebung erstellen und eine der anderen oben aufgeführten Funktionen verwenden kann.

Ein Kontoadministrator kann auf verschiedene Arten einen Connector erstellen:

- Direkt über Cloud Manager (empfohlen)
	- ["In AWS erstellen"](#page-29-0)
	- ["In Azure erstellen"](#page-32-0)
	- ["In GCP erstellen"](#page-34-0)
- ["Über AWS Marketplace"](https://docs.netapp.com/de-de/occm38/task_launching_aws_mktp.html)
- ["Über den Azure Marketplace"](https://docs.netapp.com/de-de/occm38/task_launching_azure_mktp.html)

• ["Durch Herunterladen und Installieren der Software auf einem vorhandenen Linux-Host"](https://docs.netapp.com/de-de/occm38/task_installing_linux.html)

Wenn Sie Ihre erste Cloud Volumes ONTAP-Arbeitsumgebung erstellen, werden Sie von Cloud Manager aufgefordert, einen Connector zu erstellen, falls noch kein Connector vorhanden ist.

# **Berechtigungen**

Zur Erstellung des Connectors sind spezielle Berechtigungen erforderlich, und für die Instanz des Connectors selbst sind weitere Berechtigungen erforderlich.

# **Berechtigungen zum Erstellen eines Connectors**

Der Benutzer, der einen Connector aus Cloud Manager erstellt, benötigt spezielle Berechtigungen, um die Instanz bei Ihrem bevorzugten Cloud-Provider bereitzustellen. Cloud Manager erinnert Sie an die Berechtigungsanforderungen bei der Erstellung eines Connectors.

# ["Zeigen Sie Richtlinien für jeden Cloud-Provider an"](https://mysupport.netapp.com/site/info/cloud-manager-policies).

#### **Berechtigungen für die Connector-Instanz**

Für die Ausführung von Vorgängen in Ihrem Auftrag benötigt der Connector spezielle Cloud-Provider-Berechtigungen. Beispiel für die Implementierung und das Management von Cloud Volumes ONTAP.

Wenn Sie einen Connector direkt aus Cloud Manager erstellen, erstellt Cloud Manager den Connector mit den entsprechenden Berechtigungen. Es gibt nichts, was Sie tun müssen.

Wenn Sie den Connector selbst über AWS Marketplace, Azure Marketplace oder die Software manuell installieren, müssen Sie sicherstellen, dass die entsprechenden Berechtigungen vorhanden sind.

# ["Zeigen Sie Richtlinien für jeden Cloud-Provider an"](https://mysupport.netapp.com/site/info/cloud-manager-policies).

# **Wann werden mehrere Anschlüsse verwendet**

In einigen Fällen benötigen Sie möglicherweise nur einen Connector, aber Sie benötigen möglicherweise zwei oder mehr Anschlüsse.

Hier nur ein paar Beispiele:

- Sie nutzen eine Multi-Cloud-Umgebung (AWS und Azure), d. h. einen Connector in AWS und einen anderen in Azure. Jedes managt die Cloud Volumes ONTAP Systeme, die in diesen Umgebungen ausgeführt werden.
- Ein Service-Provider nutzt möglicherweise ein Cloud Central Konto, um seinen Kunden Services bereitzustellen, und nutzt ein anderes Konto, um eine seiner Geschäftsbereiche Disaster Recovery zu bieten. Jedes Konto hätte separate Anschlüsse.

# **Wann muss zwischen den Anschlüssen gewechselt werden**

Wenn Sie Ihren ersten Connector erstellen, verwendet Cloud Manager diesen Connector automatisch für jede von Ihnen erstellte zusätzliche Arbeitsumgebung. Wenn Sie einen zusätzlichen Connector erstellen, müssen Sie zwischen diesen wechseln, um die für jeden Connector spezifischen Arbeitsumgebungen zu sehen.

["Erfahren Sie, wie Sie zwischen den Anschlüssen wechseln".](https://docs.netapp.com/de-de/occm38/task_managing_connectors.html#switch-between-connectors)

# **Die lokale Benutzeroberfläche**

Während Sie fast alle Aufgaben aus dem ausführen sollten ["SaaS-Benutzeroberfläche",](https://cloudmanager.netapp.com) Eine lokale Benutzeroberfläche ist weiterhin auf dem Connector verfügbar. Diese Schnittstelle wird für einige Aufgaben benötigt, die über den Connector selbst ausgeführt werden müssen:

- ["Festlegen eines Proxyservers"](https://docs.netapp.com/de-de/occm38/task_configuring_proxy.html)
- Installation eines Patches (Sie arbeiten in der Regel mit NetApp Mitarbeitern zusammen, um einen Patch zu installieren)
- Herunterladen von AutoSupport-Meldungen (normalerweise gerichtet von NetApp Mitarbeitern, wenn Sie Probleme haben)

["Erfahren Sie, wie Sie auf die lokale Benutzeroberfläche zugreifen"](https://docs.netapp.com/de-de/occm38/task_managing_connectors.html#accessing-the-local-ui).

# **Connector-Upgrades**

Der Connector aktualisiert seine Software automatisch auf die neueste Version, solange er hat ["Outbound-](#page-18-0)[Internetzugang"](#page-18-0) Um das Softwareupdate zu erhalten.

# <span id="page-18-0"></span>**Netzwerkanforderungen für den Connector**

Richten Sie Ihr Netzwerk ein, damit der Connector Ressourcen und Prozesse innerhalb Ihrer Public Cloud-Umgebung managen kann. Der wichtigste Schritt besteht darin, ausgehenden Internetzugriff auf verschiedene Endpunkte zu gewährleisten.

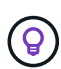

Wenn Ihr Netzwerk für die gesamte Kommunikation mit dem Internet einen Proxyserver verwendet, können Sie den Proxyserver über die Seite Einstellungen angeben. Siehe ["Konfigurieren des Connectors für die Verwendung eines Proxy-Servers"](https://docs.netapp.com/de-de/occm38/task_configuring_proxy.html).

# **Verbindung zu Zielnetzwerken**

Ein Connector erfordert eine Netzwerkverbindung zu der Art der Arbeitsumgebung, die Sie erstellen und die Dienste, die Sie planen zu ermöglichen.

Wenn Sie beispielsweise einen Connector in Ihrem Unternehmensnetzwerk installieren, müssen Sie eine VPN-Verbindung zur VPC oder vnet einrichten, in der Sie Cloud Volumes ONTAP starten.

# **Outbound-Internetzugang**

Für den Connector ist ein abgehender Internetzugang erforderlich, um Ressourcen und Prozesse in Ihrer Public Cloud-Umgebung zu managen. Der ausgehende Internetzugang ist auch erforderlich, wenn Sie den Connector manuell auf einem Linux-Host installieren oder auf die lokale UI zugreifen möchten, die auf dem Connector ausgeführt wird.

In den folgenden Abschnitten werden die spezifischen Endpunkte beschrieben.

#### **Endpunkte zum Management von Ressourcen in AWS**

Ein Connector kontaktiert die folgenden Endpunkte beim Management von Ressourcen in AWS:

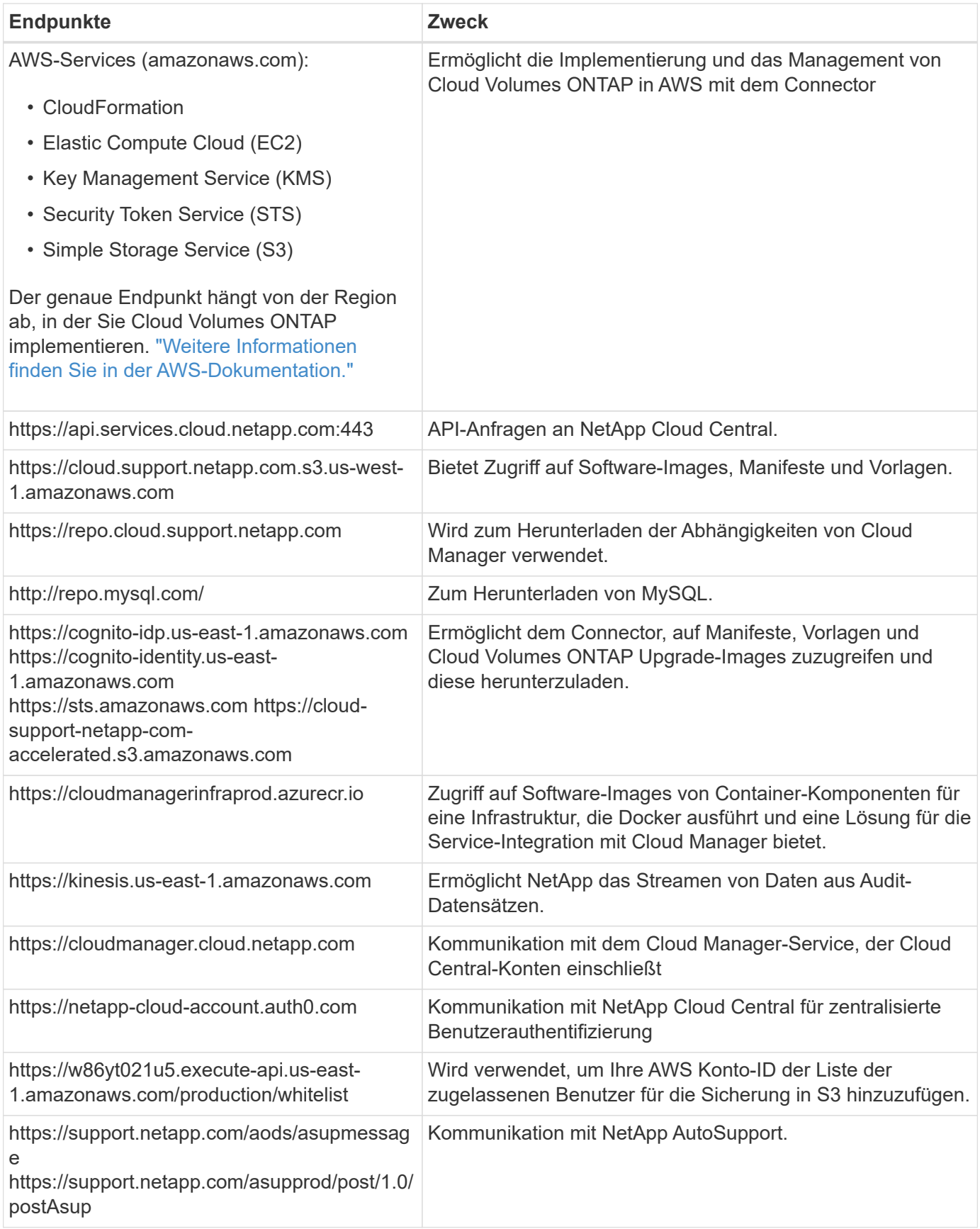

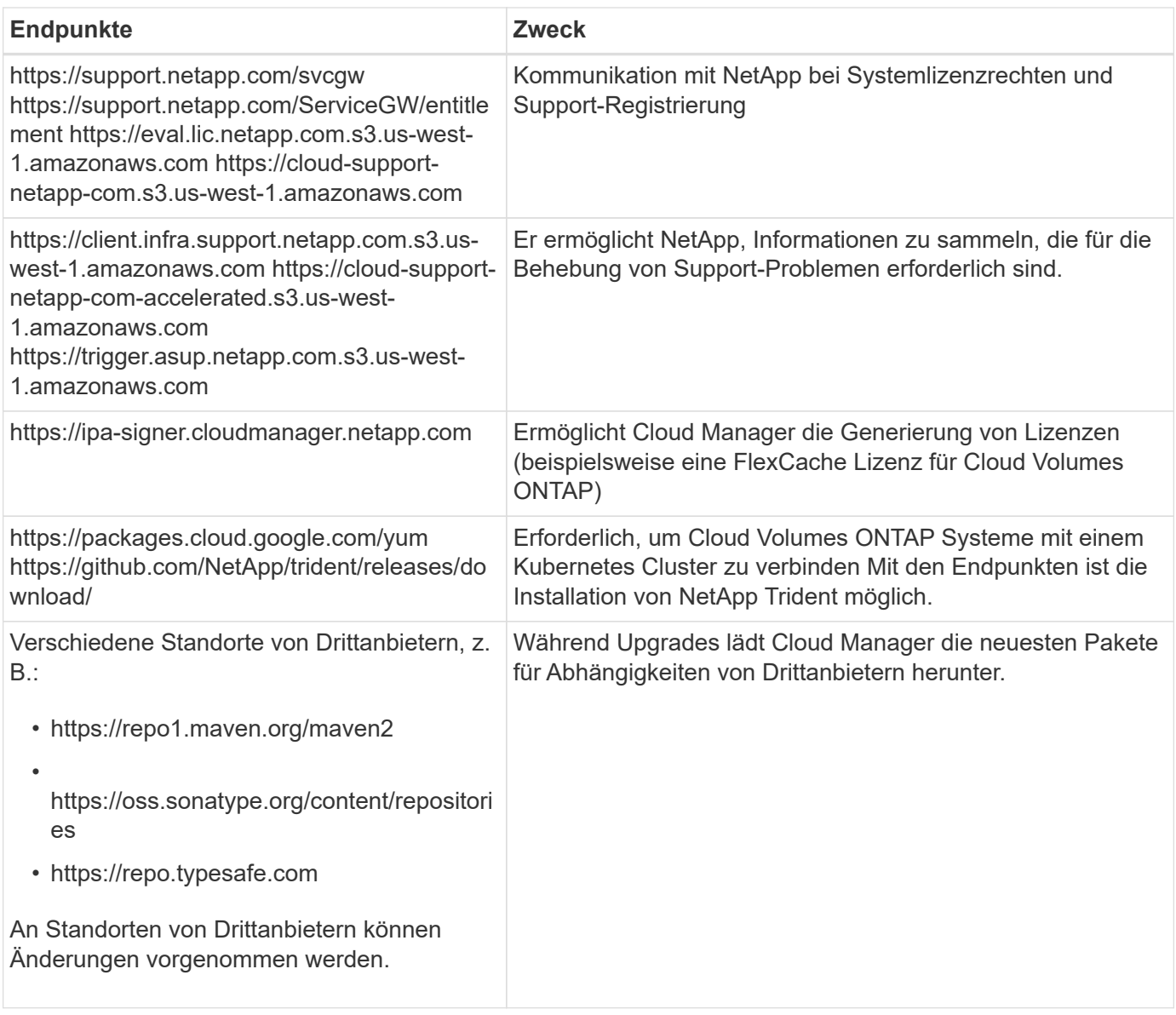

# **Endpunkte zum Managen von Ressourcen in Azure**

Ein Connector kontaktiert folgende Endpunkte beim Managen von Ressourcen in Azure:

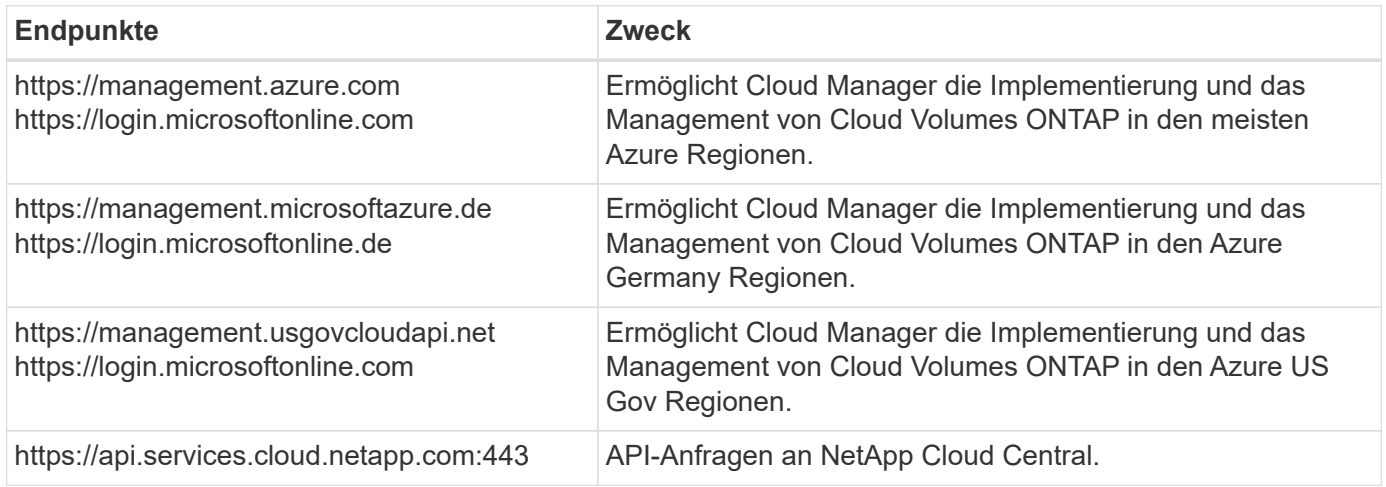

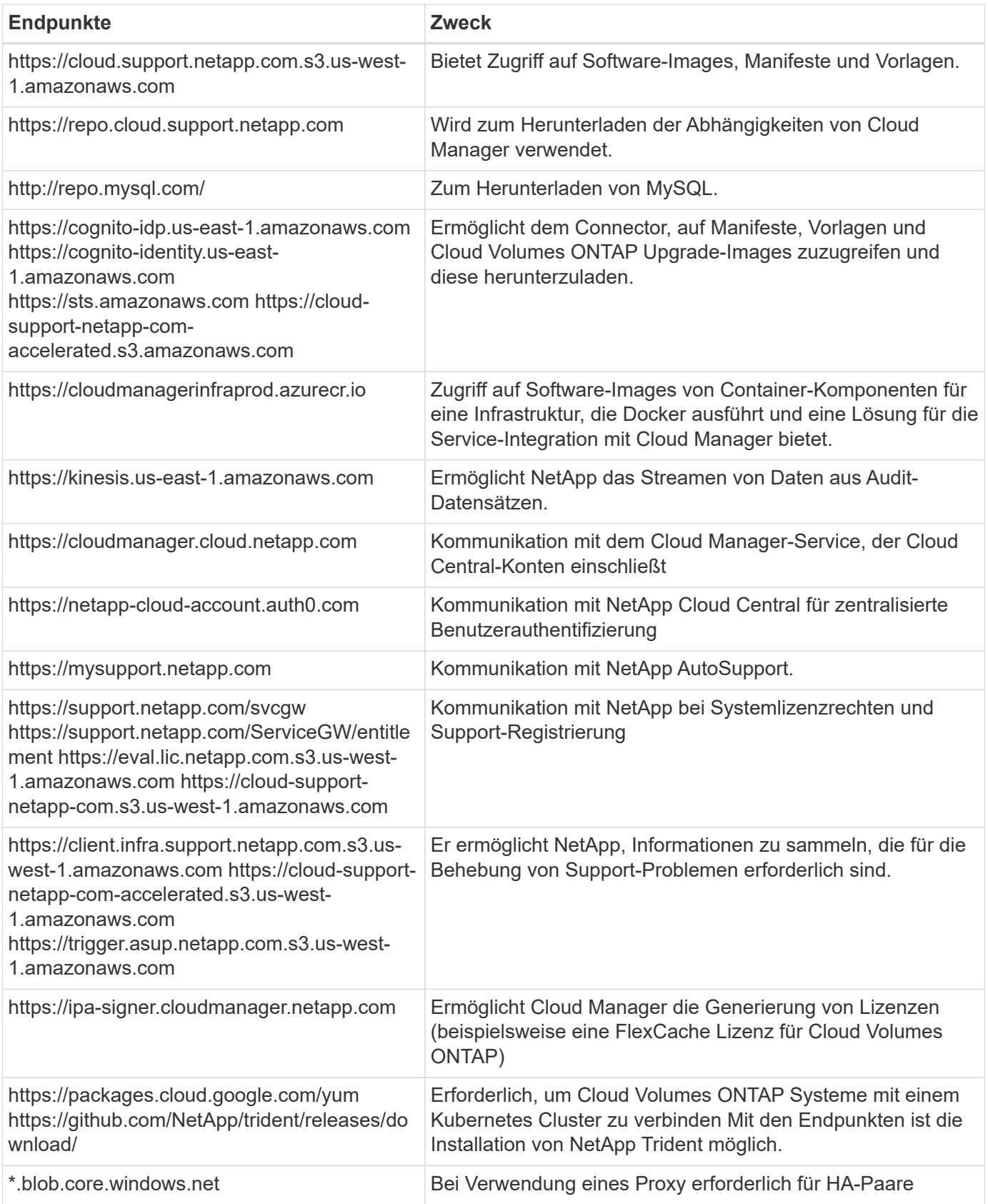

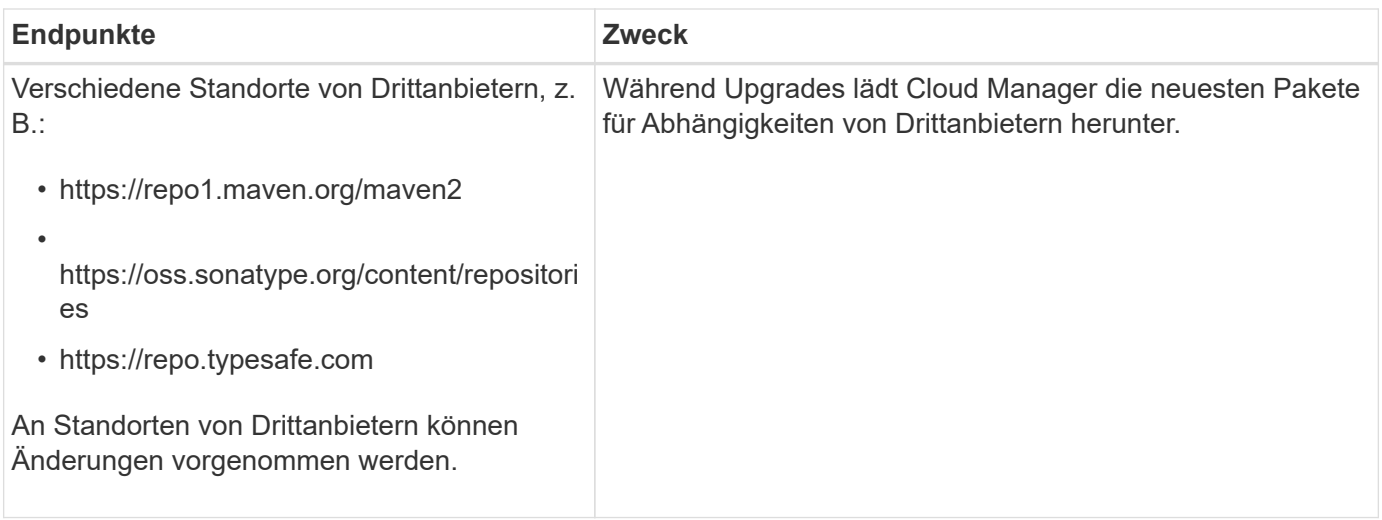

# **Endpunkte für das Management von Ressourcen in GCP**

Ein Connector kontaktiert die folgenden Endpunkte beim Management von Ressourcen in GCP:

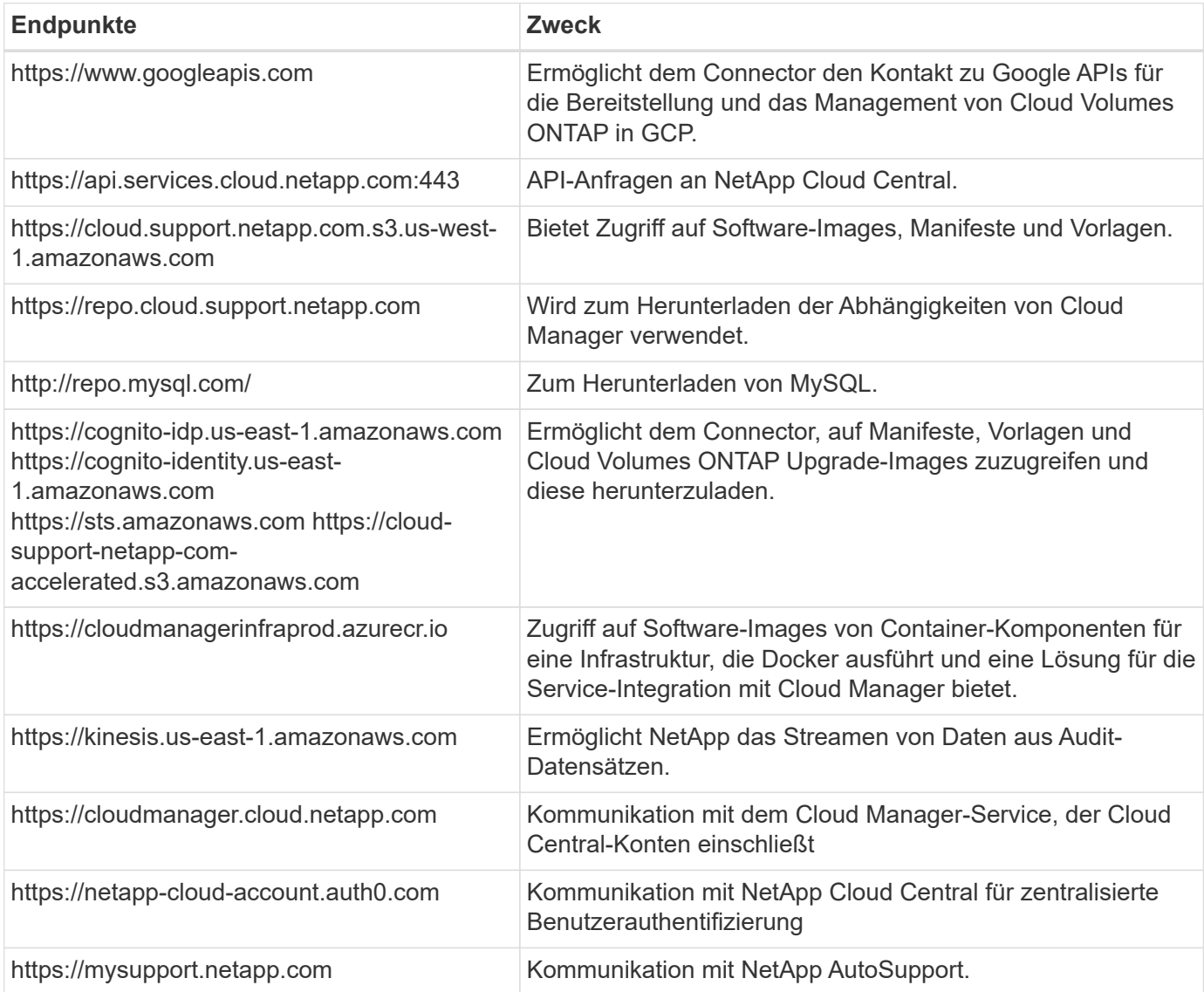

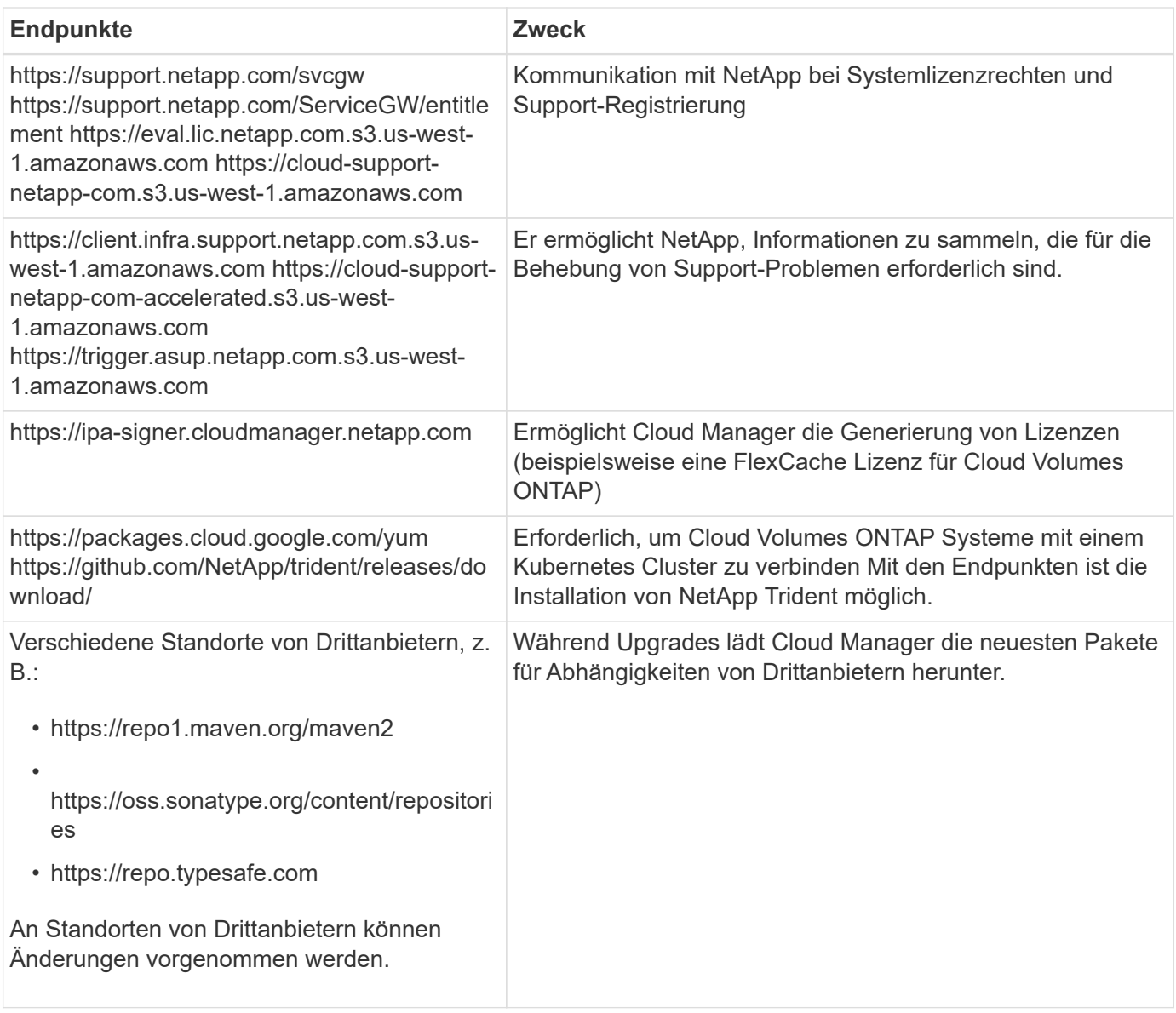

# **Endpunkte zum Installieren des Connectors auf einem Linux-Host**

Sie haben die Möglichkeit, die Connector-Software manuell auf Ihrem eigenen Linux-Host zu installieren. In diesem Fall muss das Installationsprogramm für den Connector während des Installationsvorgangs auf die folgenden URLs zugreifen:

- http://dev.mysql.com/get/mysql-community-release-el7-5.noarch.rpm
- https://dl.fedoraproject.org/pub/epel/epel-release-latest-7.noarch.rpm
- https://s3.amazonaws.com/aws-cli/awscli-bundle.zip

Der Host versucht möglicherweise, während der Installation Betriebssystempakete zu aktualisieren. Der Host kann verschiedene Spiegelungsstandorte für diese Betriebssystempakete kontaktieren.

# **Endpunkte, auf die Sie über Ihren Webbrowser zugreifen, wenn Sie die lokale Benutzeroberfläche verwenden**

Während Sie fast alle Aufgaben über die SaaS-Benutzeroberfläche ausführen sollten, steht auf dem Connector weiterhin eine lokale Benutzeroberfläche zur Verfügung. Die Maschine, auf der der Webbrowser ausgeführt wird, muss über Verbindungen zu den folgenden Endpunkten verfügen:

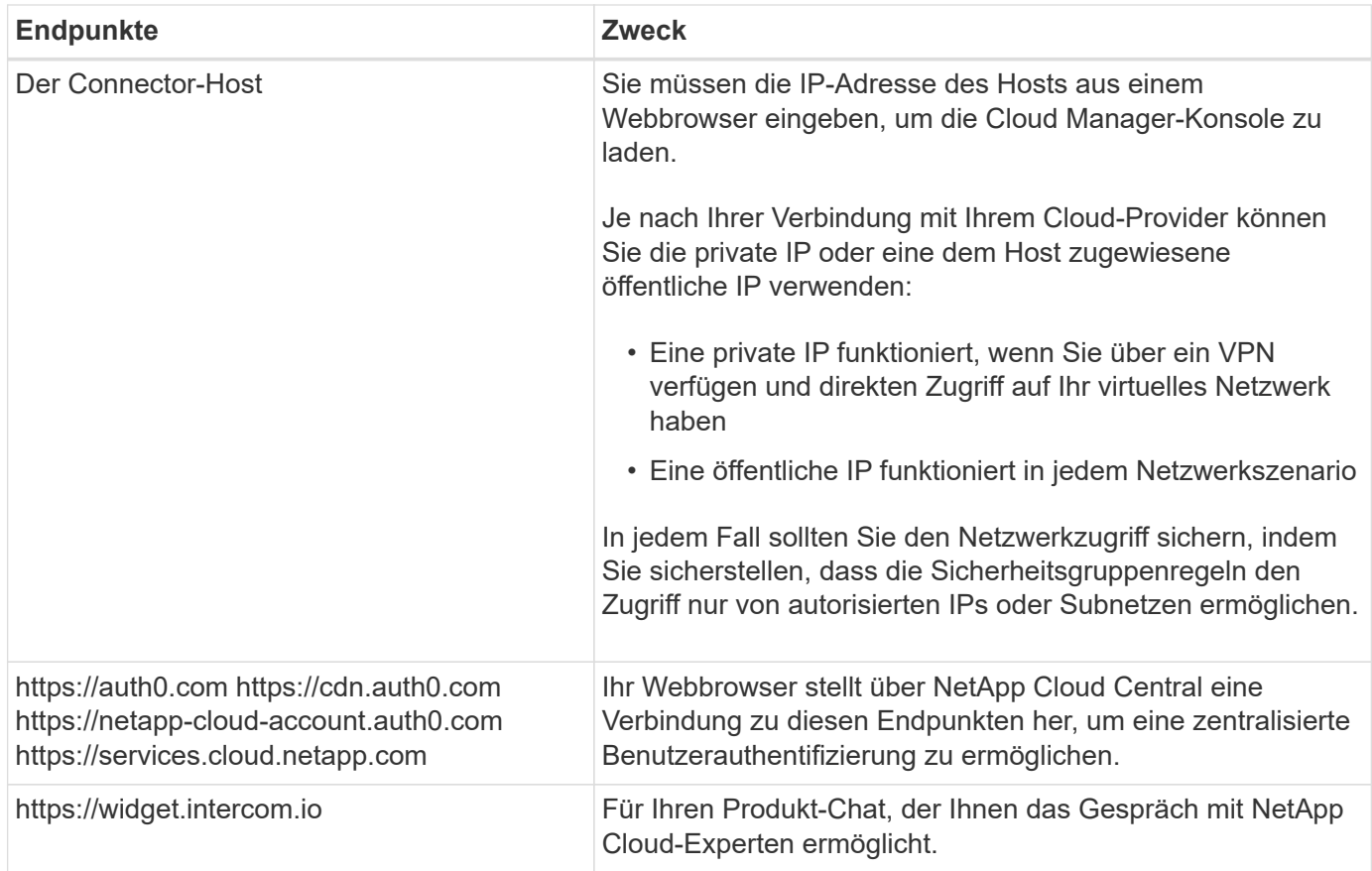

# **Ports und Sicherheitsgruppen**

Es gibt keinen eingehenden Datenverkehr zum Konnektor, es sei denn, Sie initiieren ihn. HTTP und HTTPS bieten den Zugriff auf ["Lokale Benutzeroberfläche"](#page-15-1), Die Sie in seltenen Fällen verwenden. SSH ist nur erforderlich, wenn Sie eine Verbindung zum Host zur Fehlerbehebung herstellen müssen.

# **Regeln für den Connector in AWS**

Die Sicherheitsgruppe für den Konnektor erfordert sowohl ein- als auch ausgehende Regeln.

# **Regeln für eingehende Anrufe**

Die Quelle für eingehende Regeln in der vordefinierten Sicherheitsgruppe ist 0.0.0.0/0.

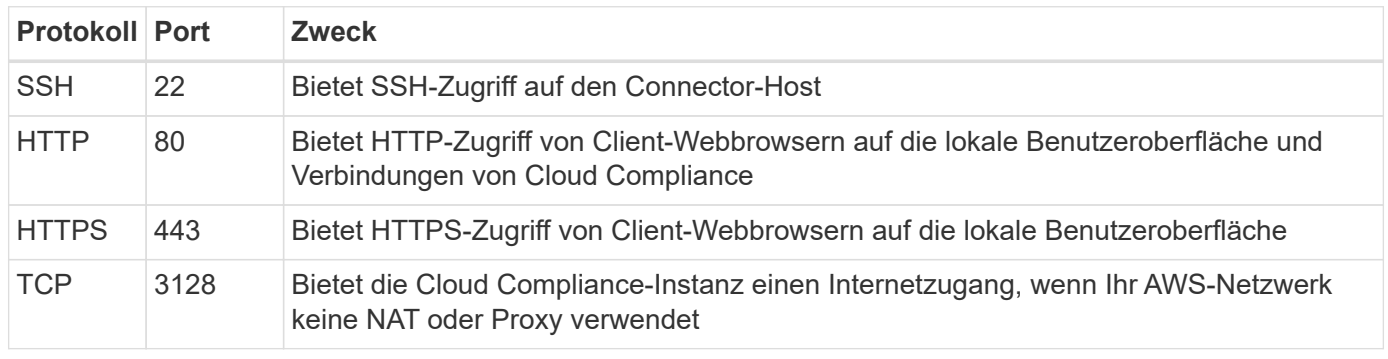

# **Regeln für ausgehende Anrufe**

Die vordefinierte Sicherheitsgruppe für den Konnektor öffnet den gesamten ausgehenden Datenverkehr. Wenn

dies akzeptabel ist, befolgen Sie die grundlegenden Regeln für ausgehende Anrufe. Wenn Sie strengere Regeln benötigen, verwenden Sie die erweiterten Outbound-Regeln.

# **Grundlegende Regeln für ausgehende Anrufe**

Die vordefinierte Sicherheitsgruppe für den Connector enthält die folgenden ausgehenden Regeln.

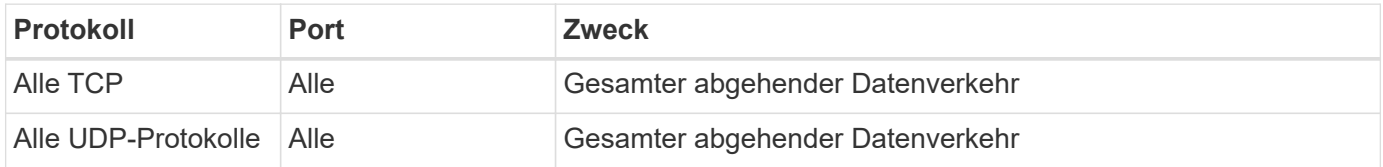

# **Erweiterte Outbound-Regeln**

Wenn Sie starre Regeln für ausgehenden Datenverkehr benötigen, können Sie die folgenden Informationen verwenden, um nur die Ports zu öffnen, die für die ausgehende Kommunikation durch den Konnektor erforderlich sind.

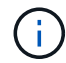

Die Quell-IP-Adresse ist der Connector-Host.

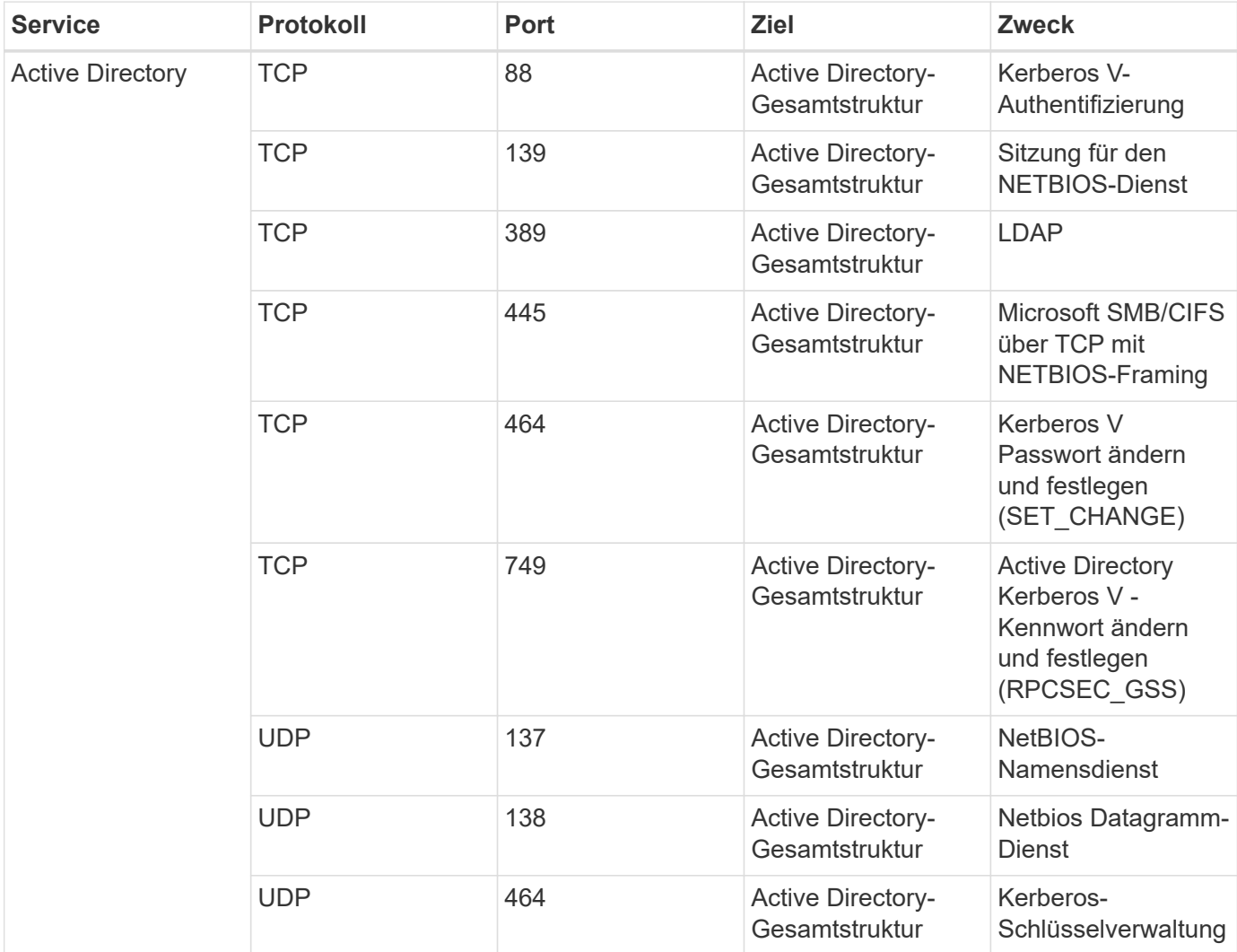

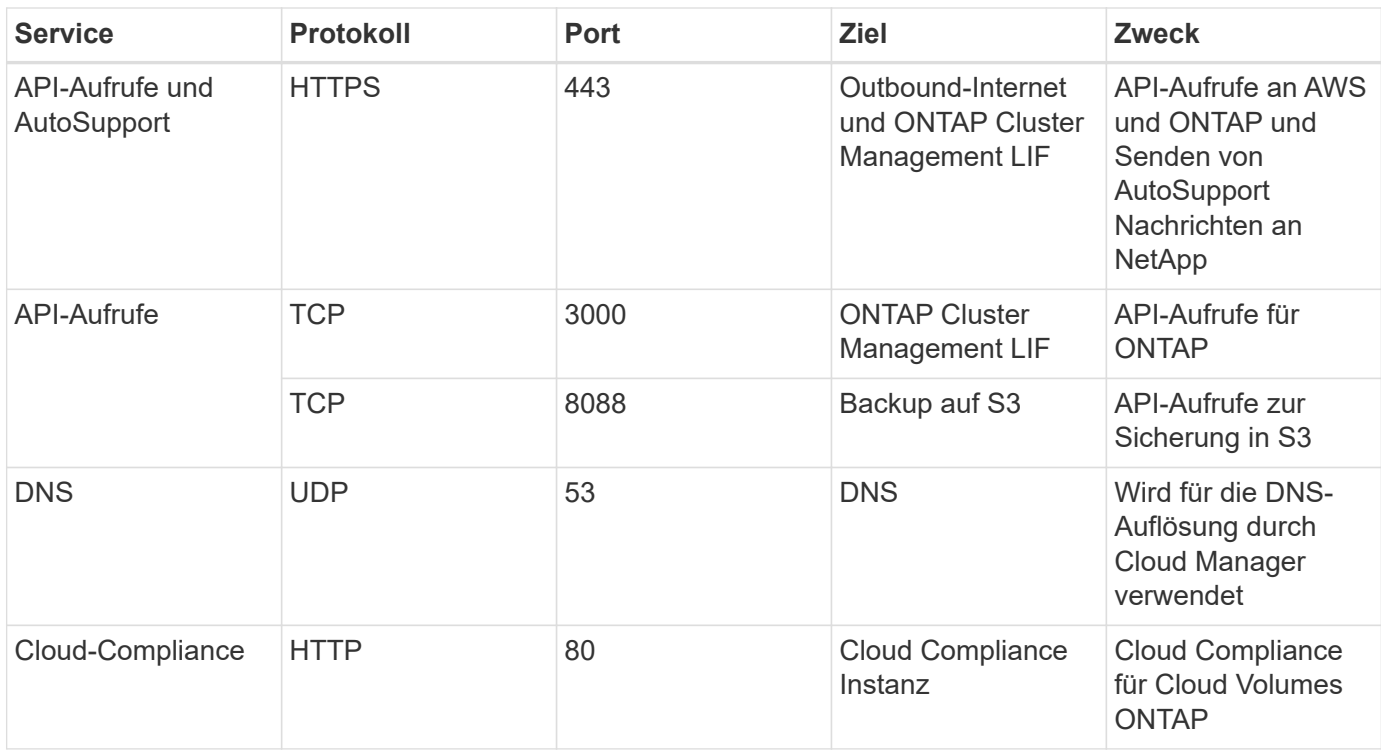

#### **Regeln für den Connector in Azure**

Die Sicherheitsgruppe für den Konnektor erfordert sowohl ein- als auch ausgehende Regeln.

# **Regeln für eingehende Anrufe**

Die Quelle für eingehende Regeln in der vordefinierten Sicherheitsgruppe ist 0.0.0.0/0.

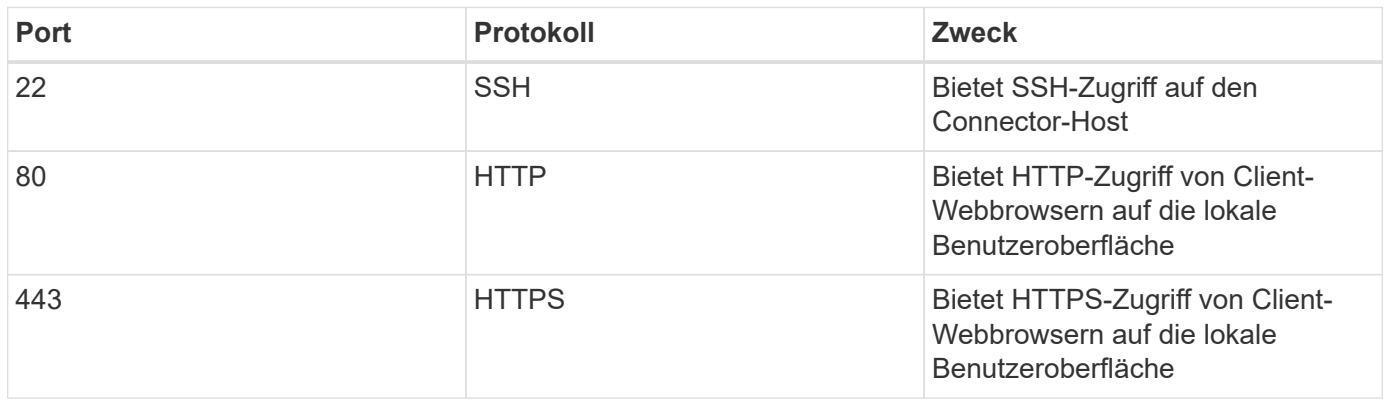

# **Regeln für ausgehende Anrufe**

Die vordefinierte Sicherheitsgruppe für den Konnektor öffnet den gesamten ausgehenden Datenverkehr. Wenn dies akzeptabel ist, befolgen Sie die grundlegenden Regeln für ausgehende Anrufe. Wenn Sie strengere Regeln benötigen, verwenden Sie die erweiterten Outbound-Regeln.

# **Grundlegende Regeln für ausgehende Anrufe**

Die vordefinierte Sicherheitsgruppe für den Connector enthält die folgenden ausgehenden Regeln.

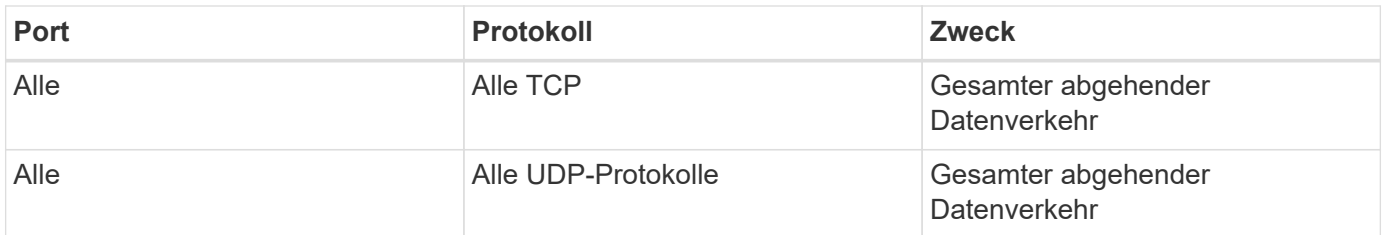

# **Erweiterte Outbound-Regeln**

Wenn Sie starre Regeln für ausgehenden Datenverkehr benötigen, können Sie die folgenden Informationen verwenden, um nur die Ports zu öffnen, die für die ausgehende Kommunikation durch den Konnektor erforderlich sind.

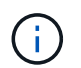

Die Quell-IP-Adresse ist der Connector-Host.

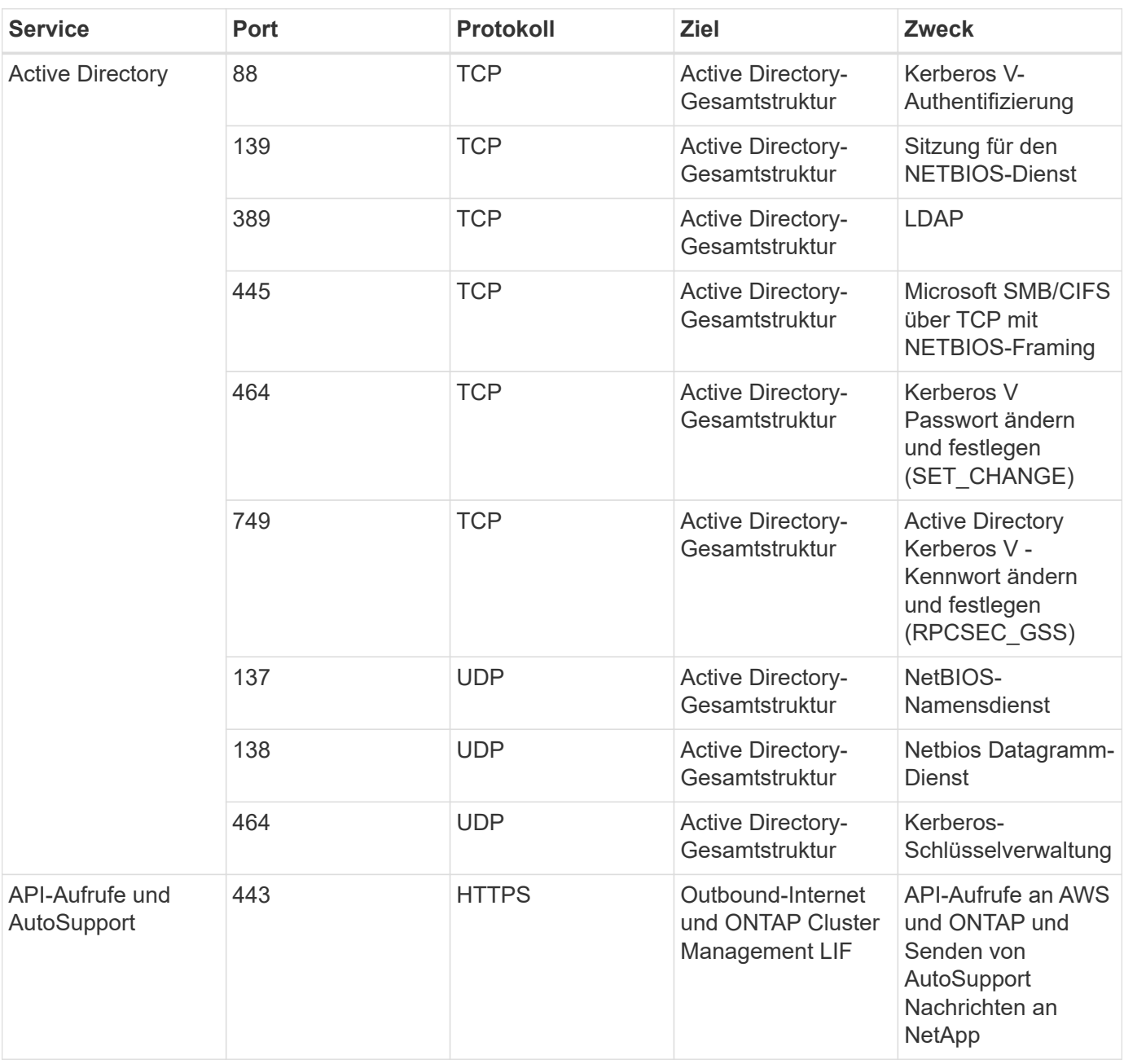

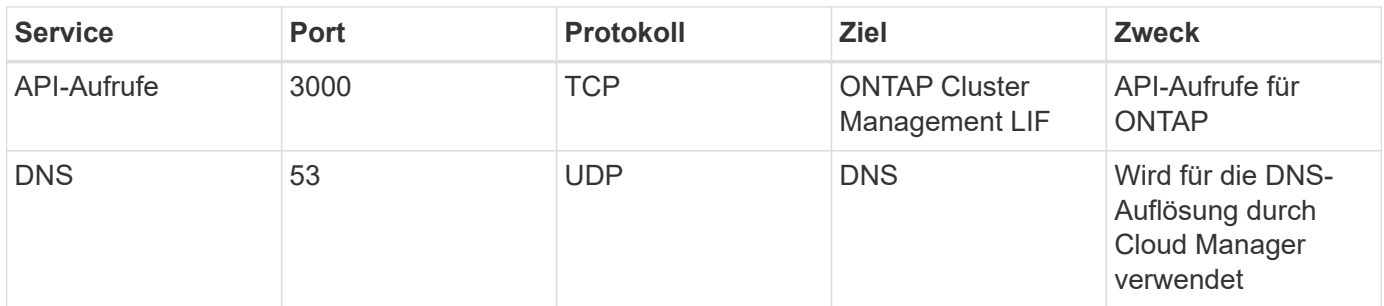

# **Regeln für den Connector in GCP**

Die Firewall-Regeln für den Connector erfordern sowohl ein- als auch ausgehende Regeln.

# **Regeln für eingehende Anrufe**

Die Quelle für eingehende Regeln in den vordefinierten Firewall-Regeln ist 0.0.0.0/0.

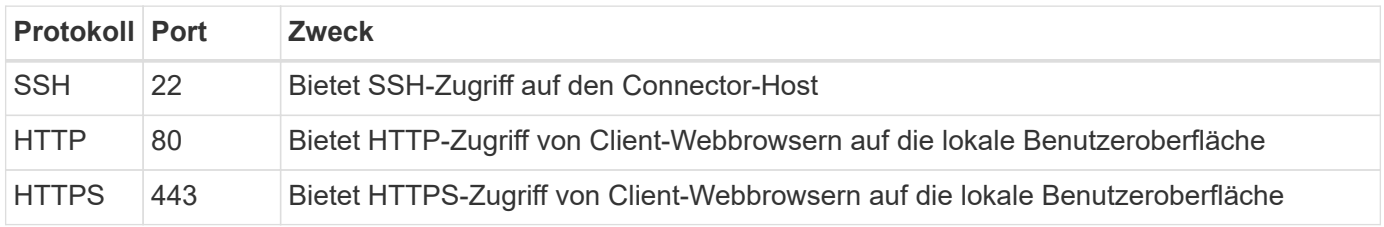

# **Regeln für ausgehende Anrufe**

Die vordefinierten Firewall-Regeln für den Connector öffnen den gesamten ausgehenden Datenverkehr. Wenn dies akzeptabel ist, befolgen Sie die grundlegenden Regeln für ausgehende Anrufe. Wenn Sie strengere Regeln benötigen, verwenden Sie die erweiterten Outbound-Regeln.

# **Grundlegende Regeln für ausgehende Anrufe**

Die vordefinierten Firewall-Regeln für den Connector enthalten die folgenden ausgehenden Regeln.

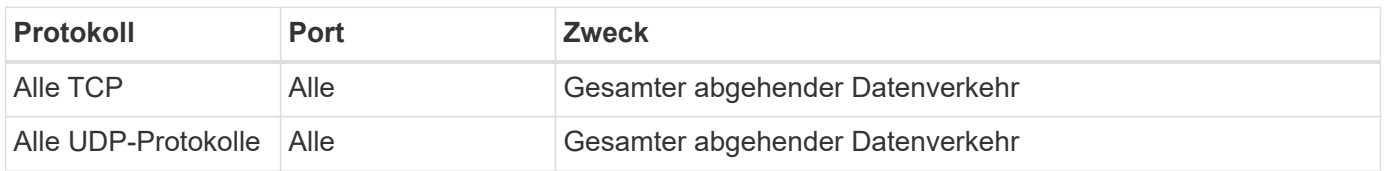

# **Erweiterte Outbound-Regeln**

Wenn Sie starre Regeln für ausgehenden Datenverkehr benötigen, können Sie die folgenden Informationen verwenden, um nur die Ports zu öffnen, die für die ausgehende Kommunikation durch den Konnektor erforderlich sind.

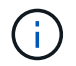

Die Quell-IP-Adresse ist der Connector-Host.

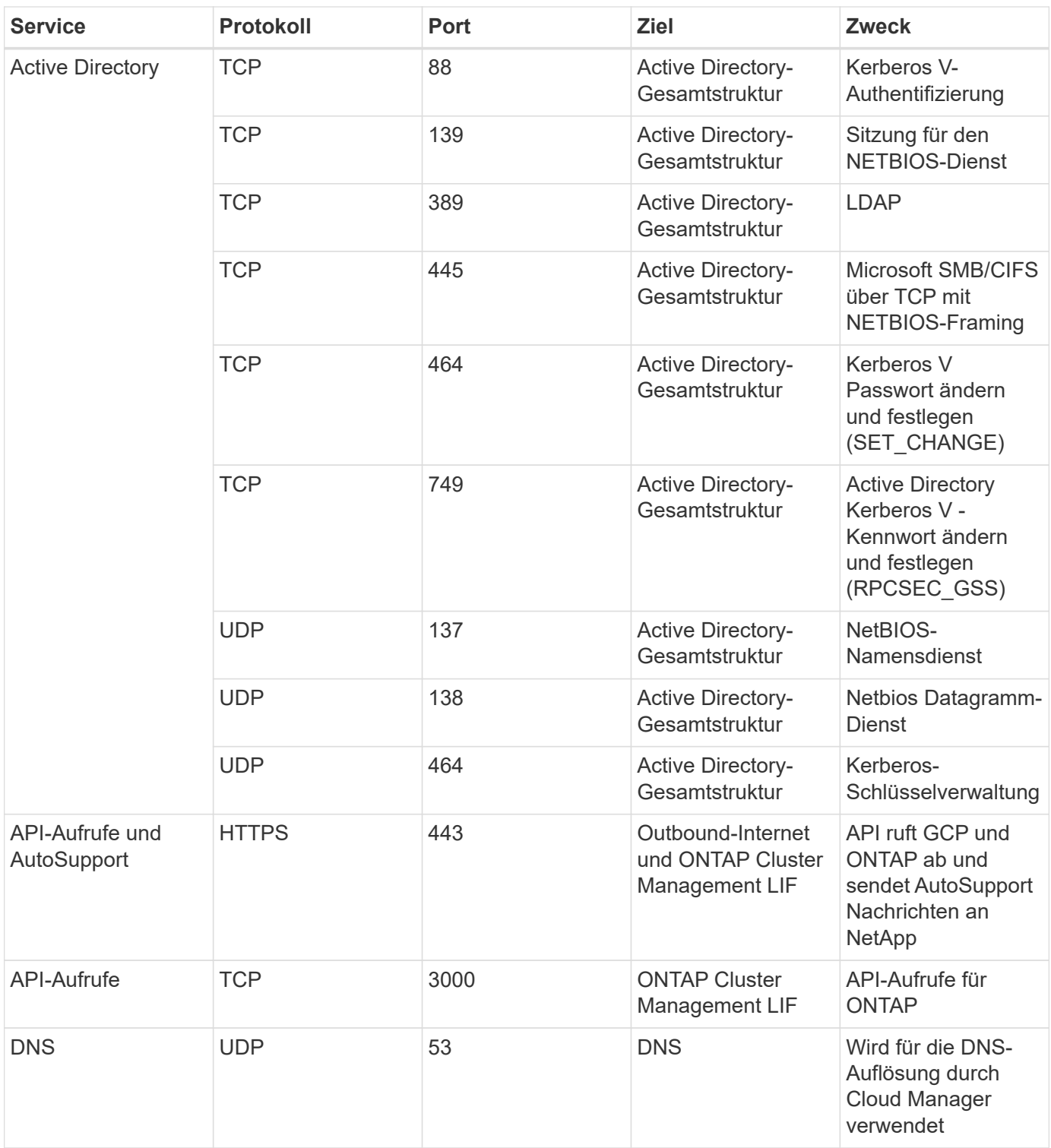

# <span id="page-29-0"></span>**Erstellen eines Connectors in AWS über Cloud Manager**

Ein Kontoadministrator muss einen *Connector* bereitstellen, bevor Sie die meisten Funktionen von Cloud Manager nutzen können. ["Informieren Sie sich, wann ein](#page-15-1) [Anschluss erforderlich ist"](#page-15-1). Mit dem Connector kann Cloud Manager Ressourcen und Prozesse in Ihrer Public Cloud-Umgebung managen.

Auf dieser Seite wird beschrieben, wie Sie einen Connector direkt aus Cloud Manager in AWS erstellen. Sie haben auch die Möglichkeit zu wählen ["Erstellen Sie den Connector über den AWS Marketplace",](https://docs.netapp.com/de-de/occm38/task_launching_aws_mktp.html) Oder auf

Diese Schritte müssen von einem Benutzer ausgeführt werden, der die Rolle "Account Admin" hat. Ein Workspace-Administrator kann keinen Konnektor erstellen.

![](_page_30_Picture_2.jpeg)

Wenn Sie Ihre erste Cloud Volumes ONTAP-Arbeitsumgebung erstellen, werden Sie von Cloud Manager aufgefordert, einen Connector zu erstellen, falls noch kein Connector vorhanden ist.

#### **Einrichtung von AWS Berechtigungen zum Erstellen eines Konnektors**

Bevor Sie einen Connector von Cloud Manager implementieren können, müssen Sie sicherstellen, dass Ihr AWS-Konto die entsprechenden Berechtigungen hat.

#### **Schritte**

1. Laden Sie die IAM-Richtlinie für Connector von folgendem Speicherort herunter:

["NetApp Cloud Manager: AWS, Azure und GCP-Richtlinien"](https://mysupport.netapp.com/site/info/cloud-manager-policies)

- 2. Erstellen Sie von der AWS IAM-Konsole aus Ihre eigene Richtlinie, indem Sie den Text aus der IAM-Richtlinie für Connector kopieren und einfügen.
- 3. Hängen Sie die Richtlinie, die Sie im vorherigen Schritt erstellt haben, dem IAM-Benutzer an, der den Connector aus Cloud Manager erstellt.

#### **Ergebnis**

Der AWS-Benutzer verfügt nun über die erforderlichen Berechtigungen, um den Connector aus Cloud Manager zu erstellen. Sie müssen für diesen Benutzer die AWS-Zugriffsschlüssel festlegen, wenn Sie von Cloud Manager aufgefordert werden.

# **Erstellen eines Konnektors in AWS**

Mit Cloud Manager können Sie einen Connector in AWS direkt von der Benutzeroberfläche aus erstellen.

# **Was Sie benötigen**

- Ein AWS-Zugriffsschlüssel und ein geheimer Schlüssel für einen IAM-Benutzer, der über den verfügt ["Erforderliche Berechtigungen".](https://mysupport.netapp.com/site/info/cloud-manager-policies)
- Ein VPC, Subnetz und Schlüsselpairs in Ihrer bevorzugten AWS Region.

#### **Schritte**

1. Wenn Sie Ihre erste Arbeitsumgebung erstellen, klicken Sie auf **Arbeitsumgebung hinzufügen** und befolgen Sie die Anweisungen. Klicken Sie andernfalls auf das Dropdown-Menü **Connector** und wählen Sie **Connector hinzufügen** aus.

![](_page_31_Picture_140.jpeg)

- 2. Klicken Sie auf **Let's Start**.
- 3. Wählen Sie als Cloud-Provider \* Amazon Web Services\* aus.

Denken Sie daran, dass der Connector über eine Netzwerkverbindung mit der Art der Arbeitsumgebung, die Sie erstellen, und den Diensten, die Sie für die Aktivierung planen, verfügen muss.

["Erfahren Sie mehr über die Netzwerkanforderungen für den Connector"](#page-18-0).

- 4. Überprüfen Sie, was Sie benötigen, und klicken Sie auf **Weiter**.
- 5. Geben Sie die erforderlichen Informationen ein:
	- **AWS Credentials**: Geben Sie einen Namen für die Instanz ein und geben Sie den AWS Zugriffsschlüssel und den geheimen Schlüssel an, der die Berechtigungsanforderungen erfüllt.
	- **Standort**: Geben Sie eine AWS Region, VPC und Subnetz für die Instanz an.
	- **Netzwerk**: Wählen Sie das Schlüsselpaar aus, das mit der Instanz verwendet werden soll, ob eine öffentliche IP-Adresse aktiviert werden soll, und geben Sie optional eine Proxy-Konfiguration an.
	- **Sicherheitsgruppe**: Wählen Sie aus, ob eine neue Sicherheitsgruppe erstellt werden soll oder ob eine vorhandene Sicherheitsgruppe ausgewählt werden soll, die einen eingehenden HTTP-, HTTPS- und SSH-Zugriff erlaubt.

![](_page_31_Picture_11.jpeg)

Es gibt keinen eingehenden Datenverkehr zum Konnektor, es sei denn, Sie initiieren ihn. HTTP und HTTPS bieten den Zugriff auf ["Lokale Benutzeroberfläche"](#page-15-1), Die Sie in seltenen Fällen verwenden. SSH ist nur erforderlich, wenn Sie eine Verbindung zum Host zur Fehlerbehebung herstellen müssen.

6. Klicken Sie Auf **Erstellen**.

Die Instanz sollte in ca. 7 Minuten fertig sein. Sie sollten auf der Seite bleiben, bis der Vorgang abgeschlossen ist.

# **Nachdem Sie fertig sind**

Sie müssen einen Connector mit Arbeitsbereichen verknüpfen, damit Arbeitsbereichsadministratoren diese Connectors zum Erstellen von Cloud Volumes ONTAP-Systemen verwenden können. Wenn Sie nur Kontoadministratoren haben, ist es nicht erforderlich, den Connector mit Arbeitsbereichen zu verknüpfen. Account-Administratoren haben standardmäßig die Möglichkeit, auf alle Workspaces in Cloud Manager zuzugreifen. ["Weitere Informationen .".](#page-10-0)

# <span id="page-32-0"></span>**Erstellen eines Connectors in Azure über Cloud Manager**

Ein Kontoadministrator muss einen *Connector* bereitstellen, bevor Sie die meisten Funktionen von Cloud Manager nutzen können. ["Informieren Sie sich, wann ein](#page-15-1) [Anschluss erforderlich ist"](#page-15-1). Mit dem Connector kann Cloud Manager Ressourcen und Prozesse in Ihrer Public Cloud-Umgebung managen.

Auf dieser Seite wird beschrieben, wie Sie direkt aus Cloud Manager einen Connector in Azure erstellen. Sie haben auch die Möglichkeit zu wählen ["Erstellen Sie den Connector aus dem Azure Marketplace",](https://docs.netapp.com/de-de/occm38/task_launching_azure_mktp.html) Oder auf ["Laden Sie die Software herunter und installieren Sie sie auf Ihrem eigenen Host"](https://docs.netapp.com/de-de/occm38/task_installing_linux.html).

Diese Schritte müssen von einem Benutzer ausgeführt werden, der die Rolle "Account Admin" hat. Ein Workspace-Administrator kann keinen Konnektor erstellen.

![](_page_32_Picture_4.jpeg)

Wenn Sie Ihre erste Cloud Volumes ONTAP-Arbeitsumgebung erstellen, werden Sie von Cloud Manager aufgefordert, einen Connector zu erstellen, falls noch kein Connector vorhanden ist.

# **Einrichten von Azure-Berechtigungen zum Erstellen eines Connectors**

Bevor Sie einen Connector von Cloud Manager implementieren können, müssen Sie sicherstellen, dass Ihr Azure-Konto die entsprechenden Berechtigungen hat.

# **Schritte**

- 1. Erstellen Sie mithilfe der Azure-Richtlinie für den Connector eine benutzerdefinierte Rolle:
	- a. Laden Sie die herunter ["Azure-Richtlinie für den Connector"](https://s3.amazonaws.com/occm-sample-policies/Policy_for_Setup_As_Service_Azure.json).

![](_page_32_Picture_11.jpeg)

Klicken Sie mit der rechten Maustaste auf den Link und klicken Sie auf **Link speichern unter…**, um die Datei herunterzuladen.

b. Ändern Sie die JSON-Datei, indem Sie Ihre Azure Abonnement-ID dem zuweisbaren Umfang hinzufügen.

#### **Beispiel**

```
"AssignableScopes": [
"/subscriptions/d333af45-0d07-4154-943d-c25fbzzzzzzz",
\mathbf{I},
```
c. Verwenden Sie die JSON-Datei, um eine benutzerdefinierte Rolle in Azure zu erstellen.

Im folgenden Beispiel wird gezeigt, wie eine benutzerdefinierte Rolle mithilfe der Azure CLI 2.0 erstellt wird:

```
az role definition create --role-definition
C:\Policy for Setup As Service Azure.json
```
Sie sollten jetzt eine benutzerdefinierte Rolle namens *Azure SetupAsService* haben.

2. Weisen Sie die Rolle dem Benutzer zu, der den Connector aus Cloud Manager bereitstellen soll:

- a. Öffnen Sie den Dienst **Abonnements** und wählen Sie das Abonnement des Benutzers aus.
- b. Klicken Sie auf **Access Control (IAM)**.
- c. Klicken Sie auf **Hinzufügen** > **Rollenzuordnung hinzufügen** und fügen Sie dann die Berechtigungen hinzu:
	- Wählen Sie die Rolle **Azure SetupAsService** aus.

![](_page_33_Picture_4.jpeg)

Azure SetupAsService ist der Standardname, der in angegeben wird ["Connector-](https://mysupport.netapp.com/site/info/cloud-manager-policies)[Implementierungsrichtlinie für Azure".](https://mysupport.netapp.com/site/info/cloud-manager-policies) Wenn Sie einen anderen Namen für die Rolle ausgewählt haben, wählen Sie stattdessen diesen Namen aus.

- Weisen Sie einem **Azure AD-Benutzer, einer Gruppe oder einer Anwendung** Zugriff zu.
- Wählen Sie das Benutzerkonto aus.
- Klicken Sie Auf **Speichern**.

#### **Ergebnis**

Der Azure-Benutzer verfügt nun über die erforderlichen Berechtigungen, um den Connector aus Cloud Manager zu implementieren.

# **Erstellen eines Connectors in Azure**

Mit Cloud Manager können Sie einen Connector in Azure direkt von der Benutzeroberfläche aus erstellen.

#### **Was Sie benötigen**

- Der ["Erforderliche Berechtigungen"](https://mysupport.netapp.com/site/info/cloud-manager-policies) Für Ihr Azure Konto.
- Ein Azure Abonnement.
- Eine vnet und Subnetz in Ihrer bevorzugten Azure-Region.

#### **Schritte**

1. Wenn Sie Ihre erste Arbeitsumgebung erstellen, klicken Sie auf **Arbeitsumgebung hinzufügen** und befolgen Sie die Anweisungen. Klicken Sie andernfalls auf das Dropdown-Menü **Connector** und wählen Sie **Connector hinzufügen** aus.

![](_page_33_Picture_160.jpeg)

- 2. Klicken Sie auf **Let's Start**.
- 3. Wählen Sie als Cloud-Provider \* Microsoft Azure\* aus.

Denken Sie daran, dass der Connector über eine Netzwerkverbindung mit der Art der Arbeitsumgebung, die Sie erstellen, und den Diensten, die Sie für die Aktivierung planen, verfügen muss.

["Erfahren Sie mehr über die Netzwerkanforderungen für den Connector"](#page-18-0).

- 4. Überprüfen Sie, was Sie benötigen, und klicken Sie auf **Weiter**.
- 5. Wenn Sie dazu aufgefordert werden, melden Sie sich bei Ihrem Microsoft-Konto an, das über die erforderlichen Berechtigungen zum Erstellen der virtuellen Maschine verfügt.

Das Formular ist Eigentum von Microsoft und wird von Microsoft gehostet. Ihre Zugangsdaten werden nicht an NetApp bereitgestellt.

![](_page_34_Picture_5.jpeg)

Wenn Sie bereits bei einem Azure-Konto angemeldet sind, nutzt Cloud Manager das Konto automatisch. Wenn Sie über mehrere Konten verfügen, müssen Sie sich möglicherweise erst abmelden, um sicherzustellen, dass Sie das richtige Konto verwenden.

- 6. Geben Sie die erforderlichen Informationen ein:
	- **VM Authentication**: Geben Sie einen Namen für die virtuelle Maschine und einen Benutzernamen und ein Passwort oder einen öffentlichen Schlüssel ein.
	- **Grundeinstellungen**: Wählen Sie ein Azure-Abonnement, eine Azure-Region und ob Sie eine neue Ressourcengruppe erstellen oder eine vorhandene Ressourcengruppe verwenden möchten.
	- **Netzwerk**: Wählen Sie ein vnet und Subnetz, ob eine öffentliche IP-Adresse aktiviert werden soll, und geben Sie optional eine Proxy-Konfiguration an.
	- **Sicherheitsgruppe**: Wählen Sie aus, ob eine neue Sicherheitsgruppe erstellt werden soll oder ob eine vorhandene Sicherheitsgruppe ausgewählt werden soll, die einen eingehenden HTTP-, HTTPS- und SSH-Zugriff erlaubt.

![](_page_34_Picture_12.jpeg)

Es gibt keinen eingehenden Datenverkehr zum Konnektor, es sei denn, Sie initiieren ihn. HTTP und HTTPS bieten den Zugriff auf ["Lokale Benutzeroberfläche"](#page-15-1), Die Sie in seltenen Fällen verwenden. SSH ist nur erforderlich, wenn Sie eine Verbindung zum Host zur Fehlerbehebung herstellen müssen.

7. Klicken Sie Auf **Erstellen**.

Die Virtual Machine sollte in ca. 7 Minuten einsatzbereit sein. Sie sollten auf der Seite bleiben, bis der Vorgang abgeschlossen ist.

# **Nachdem Sie fertig sind**

Sie müssen einen Connector mit Arbeitsbereichen verknüpfen, damit Arbeitsbereichsadministratoren diese Connectors zum Erstellen von Cloud Volumes ONTAP-Systemen verwenden können. Wenn Sie nur Kontoadministratoren haben, ist es nicht erforderlich, den Connector mit Arbeitsbereichen zu verknüpfen. Account-Administratoren haben standardmäßig die Möglichkeit, auf alle Workspaces in Cloud Manager zuzugreifen. ["Weitere Informationen .".](#page-10-0)

# <span id="page-34-0"></span>**Erstellen eines Connectors in GCP über Cloud Manager**

Ein Kontoadministrator muss einen *Connector* bereitstellen, bevor Sie die meisten Funktionen von Cloud Manager nutzen können. ["Informieren Sie sich, wann ein](#page-15-1) [Anschluss erforderlich ist"](#page-15-1). Mit dem Connector kann Cloud Manager Ressourcen und Prozesse in Ihrer Public Cloud-Umgebung managen.

Auf dieser Seite wird beschrieben, wie ein Connector in GCP direkt aus Cloud Manager erstellt wird. Sie haben auch die Möglichkeit zu wählen ["Laden Sie die Software herunter und installieren Sie sie auf Ihrem eigenen](https://docs.netapp.com/de-de/occm38/task_installing_linux.html) [Host".](https://docs.netapp.com/de-de/occm38/task_installing_linux.html)

Diese Schritte müssen von einem Benutzer ausgeführt werden, der die Rolle "Account Admin" hat. Ein Workspace-Administrator kann keinen Konnektor erstellen.

![](_page_35_Picture_2.jpeg)

Wenn Sie Ihre erste Cloud Volumes ONTAP-Arbeitsumgebung erstellen, werden Sie von Cloud Manager aufgefordert, einen Connector zu erstellen, falls noch kein Connector vorhanden ist.

# **Einrichten von GCP-Berechtigungen zum Erstellen eines Konnektors**

Bevor Sie einen Connector von Cloud Manager bereitstellen können, müssen Sie sicherstellen, dass Ihr GCP-Konto die entsprechenden Berechtigungen hat und dass ein Servicekonto für die Connector-VM eingerichtet ist.

# **Schritte**

1. Stellen Sie sicher, dass der GCP-Benutzer, der Cloud Manager über NetApp Cloud Central implementiert, die Berechtigungen in hat ["Connector-Implementierungsrichtlinie für GCP"](https://occm-sample-policies.s3.amazonaws.com/Setup_As_Service_3.7.3_GCP.yaml).

["Sie können eine benutzerdefinierte Rolle mit der YAML-Datei erstellen"](https://cloud.google.com/iam/docs/creating-custom-roles#iam-custom-roles-create-gcloud) Und verbinden Sie sie dann mit dem Benutzer. Sie müssen die gCloud-Befehlszeile verwenden, um die Rolle zu erstellen.

2. Richten Sie ein Service-Konto ein, das über die Berechtigungen verfügt, die Cloud Manager zum Erstellen und Managen von Cloud Volumes ONTAP-Systemen in Projekten benötigt.

Dieses Servicekonto wird der Connector VM zugeordnet, wenn Sie es aus Cloud Manager erstellen.

a. ["Rolle in GCP anlegen"](https://cloud.google.com/iam/docs/creating-custom-roles#iam-custom-roles-create-gcloud) Dazu gehören die im definierten Berechtigungen ["Cloud Manager-Richtlinie für](https://occm-sample-policies.s3.amazonaws.com/Policy_for_Cloud_Manager_3.8.0_GCP.yaml) [GCP".](https://occm-sample-policies.s3.amazonaws.com/Policy_for_Cloud_Manager_3.8.0_GCP.yaml) Sie müssen die gCloud-Befehlszeile verwenden.

Die in dieser YAML-Datei enthaltenen Berechtigungen unterscheiden sich von den Berechtigungen in Schritt 2a.

- b. ["Erstellen Sie ein GCP-Service-Konto und wenden Sie die benutzerdefinierte Rolle an, die Sie gerade](https://cloud.google.com/iam/docs/creating-managing-service-accounts#creating_a_service_account) [erstellt haben".](https://cloud.google.com/iam/docs/creating-managing-service-accounts#creating_a_service_account)
- c. Wenn Sie Cloud Volumes ONTAP in anderen Projekten implementieren möchten, ["Sie gewähren](https://cloud.google.com/iam/docs/granting-changing-revoking-access#granting-console) [Zugriff, indem Sie dem Projekt das Service-Konto mit der Rolle Cloud Manager hinzufügen"](https://cloud.google.com/iam/docs/granting-changing-revoking-access#granting-console). Sie müssen diesen Schritt für jedes Projekt wiederholen.

# **Ergebnis**

Der GCP-Benutzer verfügt jetzt über die erforderlichen Berechtigungen, um den Connector aus Cloud Manager zu erstellen, und das Servicekonto für die Connector-VM wird eingerichtet.

# **Aktivieren von Google Cloud APIs**

Für die Bereitstellung des Connectors und der Cloud Volumes ONTAP sind mehrere APIs erforderlich.

# **Schritt**

- 1. ["Aktivieren Sie die folgenden Google Cloud APIs in Ihrem Projekt".](https://cloud.google.com/apis/docs/getting-started#enabling_apis)
	- Cloud Deployment Manager V2-API
	- Cloud-ProtokollierungsAPI
- Cloud Resource Manager API
- Compute Engine-API
- IAM-API (Identitäts- und Zugriffsmanagement

# **Erstellen eines Konnektors in GCP**

Mit Cloud Manager können Sie einen Connector in GCP direkt von der Benutzeroberfläche aus erstellen.

# **Was Sie benötigen**

- Der ["Erforderliche Berechtigungen"](https://mysupport.netapp.com/site/info/cloud-manager-policies) Für Ihren Google Cloud-Account.
- Ein Google Cloud-Projekt.
- Ein Servicekonto mit den erforderlichen Berechtigungen zum Erstellen und Verwalten von Cloud Volumes ONTAP.
- Ein VPC und Subnetz in Ihrer bevorzugten Google Cloud-Region.

# **Schritte**

1. Wenn Sie Ihre erste Arbeitsumgebung erstellen, klicken Sie auf **Arbeitsumgebung hinzufügen** und befolgen Sie die Anweisungen. Klicken Sie andernfalls auf das Dropdown-Menü **Connector** und wählen Sie **Connector hinzufügen** aus.

![](_page_36_Picture_149.jpeg)

- 2. Klicken Sie auf **Let's Start**.
- 3. Wählen Sie **Google Cloud Platform** als Cloud-Provider.

Denken Sie daran, dass der Connector über eine Netzwerkverbindung mit der Art der Arbeitsumgebung, die Sie erstellen, und den Diensten, die Sie für die Aktivierung planen, verfügen muss.

["Erfahren Sie mehr über die Netzwerkanforderungen für den Connector"](#page-18-0).

- 4. Überprüfen Sie, was Sie benötigen, und klicken Sie auf **Weiter**.
- 5. Wenn Sie dazu aufgefordert werden, melden Sie sich bei Ihrem Google-Konto an, das über die erforderlichen Berechtigungen zum Erstellen der virtuellen Maschineninstanz verfügen sollte.

Das Formular ist Eigentum und wird von Google gehostet. Ihre Zugangsdaten werden nicht an NetApp bereitgestellt.

6. Geben Sie die erforderlichen Informationen ein:

- **Grundeinstellungen**: Geben Sie einen Namen für die virtuelle Maschineninstanz ein und geben Sie ein Projekt- und Servicekonto an, das über die erforderlichen Berechtigungen verfügt.
- **Ort**: Geben Sie eine Region, Zone, VPC und Subnetz für die Instanz an.
- **Netzwerk**: Wählen Sie, ob eine öffentliche IP-Adresse aktiviert werden soll und geben Sie optional eine Proxy-Konfiguration an.
- **Firewall-Richtlinie**: Wählen Sie, ob Sie eine neue Firewall-Richtlinie erstellen oder eine vorhandene Firewall-Richtlinie auswählen möchten, die einen eingehenden HTTP-, HTTPS- und SSH-Zugriff erlaubt.

![](_page_37_Picture_4.jpeg)

Es gibt keinen eingehenden Datenverkehr zum Konnektor, es sei denn, Sie initiieren ihn. HTTP und HTTPS bieten den Zugriff auf ["Lokale Benutzeroberfläche"](#page-15-1), Die Sie in seltenen Fällen verwenden. SSH ist nur erforderlich, wenn Sie eine Verbindung zum Host zur Fehlerbehebung herstellen müssen.

7. Klicken Sie Auf **Erstellen**.

Die Instanz sollte in ca. 7 Minuten fertig sein. Sie sollten auf der Seite bleiben, bis der Vorgang abgeschlossen ist.

# **Nachdem Sie fertig sind**

Sie müssen einen Connector mit Arbeitsbereichen verknüpfen, damit Arbeitsbereichsadministratoren diese Connectors zum Erstellen von Cloud Volumes ONTAP-Systemen verwenden können. Wenn Sie nur Kontoadministratoren haben, ist es nicht erforderlich, den Connector mit Arbeitsbereichen zu verknüpfen. Account-Administratoren haben standardmäßig die Möglichkeit, auf alle Workspaces in Cloud Manager zuzugreifen. ["Weitere Informationen .".](#page-10-0)

# <span id="page-37-0"></span>**Weitere Schritte**

Nachdem Sie sich jetzt angemeldet und Cloud Manager eingerichtet haben, können Benutzer jetzt mit dem Erstellen und Erkennen von Arbeitsumgebungen beginnen.

- ["Erste Schritte mit Cloud Volumes ONTAP für AWS"](https://docs.netapp.com/de-de/occm38/task_getting_started_aws.html)
- ["Erste Schritte mit Cloud Volumes ONTAP für Azure"](https://docs.netapp.com/de-de/occm38/task_getting_started_azure.html)
- ["Erste Schritte mit Cloud Volumes ONTAP für Google Cloud"](https://docs.netapp.com/de-de/occm38/task_getting_started_gcp.html)
- ["Azure NetApp Files einrichten"](https://docs.netapp.com/de-de/occm38/task_manage_anf.html)
- ["Cloud Volumes Service für AWS einrichten"](https://docs.netapp.com/de-de/occm38/task_manage_cvs_aws.html)
- ["Ermitteln eines lokalen ONTAP Clusters"](https://docs.netapp.com/de-de/occm38/task_discovering_ontap.html)
- ["Amazon S3 Buckets entdecken"](https://docs.netapp.com/de-de/occm38/task_viewing_amazon_s3.html)

Als Administrator können Sie die Cloud Manager-Einstellungen verwalten, nachdem Sie den ersten Connector erstellt haben.

- ["Erfahren Sie mehr über Steckverbinder"](#page-15-1)
- ["Managen Sie ein HTTPS-Zertifikat für sicheren Zugriff"](https://docs.netapp.com/de-de/occm38/task_installing_https_cert.html)
- ["Konfigurieren Sie Proxy-Einstellungen"](https://docs.netapp.com/de-de/occm38/task_configuring_proxy.html)

# **Copyright-Informationen**

Copyright © 2024 NetApp. Alle Rechte vorbehalten. Gedruckt in den USA. Dieses urheberrechtlich geschützte Dokument darf ohne die vorherige schriftliche Genehmigung des Urheberrechtsinhabers in keiner Form und durch keine Mittel – weder grafische noch elektronische oder mechanische, einschließlich Fotokopieren, Aufnehmen oder Speichern in einem elektronischen Abrufsystem – auch nicht in Teilen, vervielfältigt werden.

Software, die von urheberrechtlich geschütztem NetApp Material abgeleitet wird, unterliegt der folgenden Lizenz und dem folgenden Haftungsausschluss:

DIE VORLIEGENDE SOFTWARE WIRD IN DER VORLIEGENDEN FORM VON NETAPP ZUR VERFÜGUNG GESTELLT, D. H. OHNE JEGLICHE EXPLIZITE ODER IMPLIZITE GEWÄHRLEISTUNG, EINSCHLIESSLICH, JEDOCH NICHT BESCHRÄNKT AUF DIE STILLSCHWEIGENDE GEWÄHRLEISTUNG DER MARKTGÄNGIGKEIT UND EIGNUNG FÜR EINEN BESTIMMTEN ZWECK, DIE HIERMIT AUSGESCHLOSSEN WERDEN. NETAPP ÜBERNIMMT KEINERLEI HAFTUNG FÜR DIREKTE, INDIREKTE, ZUFÄLLIGE, BESONDERE, BEISPIELHAFTE SCHÄDEN ODER FOLGESCHÄDEN (EINSCHLIESSLICH, JEDOCH NICHT BESCHRÄNKT AUF DIE BESCHAFFUNG VON ERSATZWAREN ODER -DIENSTLEISTUNGEN, NUTZUNGS-, DATEN- ODER GEWINNVERLUSTE ODER UNTERBRECHUNG DES GESCHÄFTSBETRIEBS), UNABHÄNGIG DAVON, WIE SIE VERURSACHT WURDEN UND AUF WELCHER HAFTUNGSTHEORIE SIE BERUHEN, OB AUS VERTRAGLICH FESTGELEGTER HAFTUNG, VERSCHULDENSUNABHÄNGIGER HAFTUNG ODER DELIKTSHAFTUNG (EINSCHLIESSLICH FAHRLÄSSIGKEIT ODER AUF ANDEREM WEGE), DIE IN IRGENDEINER WEISE AUS DER NUTZUNG DIESER SOFTWARE RESULTIEREN, SELBST WENN AUF DIE MÖGLICHKEIT DERARTIGER SCHÄDEN HINGEWIESEN WURDE.

NetApp behält sich das Recht vor, die hierin beschriebenen Produkte jederzeit und ohne Vorankündigung zu ändern. NetApp übernimmt keine Verantwortung oder Haftung, die sich aus der Verwendung der hier beschriebenen Produkte ergibt, es sei denn, NetApp hat dem ausdrücklich in schriftlicher Form zugestimmt. Die Verwendung oder der Erwerb dieses Produkts stellt keine Lizenzierung im Rahmen eines Patentrechts, Markenrechts oder eines anderen Rechts an geistigem Eigentum von NetApp dar.

Das in diesem Dokument beschriebene Produkt kann durch ein oder mehrere US-amerikanische Patente, ausländische Patente oder anhängige Patentanmeldungen geschützt sein.

ERLÄUTERUNG ZU "RESTRICTED RIGHTS": Nutzung, Vervielfältigung oder Offenlegung durch die US-Regierung unterliegt den Einschränkungen gemäß Unterabschnitt (b)(3) der Klausel "Rights in Technical Data – Noncommercial Items" in DFARS 252.227-7013 (Februar 2014) und FAR 52.227-19 (Dezember 2007).

Die hierin enthaltenen Daten beziehen sich auf ein kommerzielles Produkt und/oder einen kommerziellen Service (wie in FAR 2.101 definiert) und sind Eigentum von NetApp, Inc. Alle technischen Daten und die Computersoftware von NetApp, die unter diesem Vertrag bereitgestellt werden, sind gewerblicher Natur und wurden ausschließlich unter Verwendung privater Mittel entwickelt. Die US-Regierung besitzt eine nicht ausschließliche, nicht übertragbare, nicht unterlizenzierbare, weltweite, limitierte unwiderrufliche Lizenz zur Nutzung der Daten nur in Verbindung mit und zur Unterstützung des Vertrags der US-Regierung, unter dem die Daten bereitgestellt wurden. Sofern in den vorliegenden Bedingungen nicht anders angegeben, dürfen die Daten ohne vorherige schriftliche Genehmigung von NetApp, Inc. nicht verwendet, offengelegt, vervielfältigt, geändert, aufgeführt oder angezeigt werden. Die Lizenzrechte der US-Regierung für das US-Verteidigungsministerium sind auf die in DFARS-Klausel 252.227-7015(b) (Februar 2014) genannten Rechte beschränkt.

# **Markeninformationen**

NETAPP, das NETAPP Logo und die unter [http://www.netapp.com/TM](http://www.netapp.com/TM\) aufgeführten Marken sind Marken von NetApp, Inc. Andere Firmen und Produktnamen können Marken der jeweiligen Eigentümer sein.